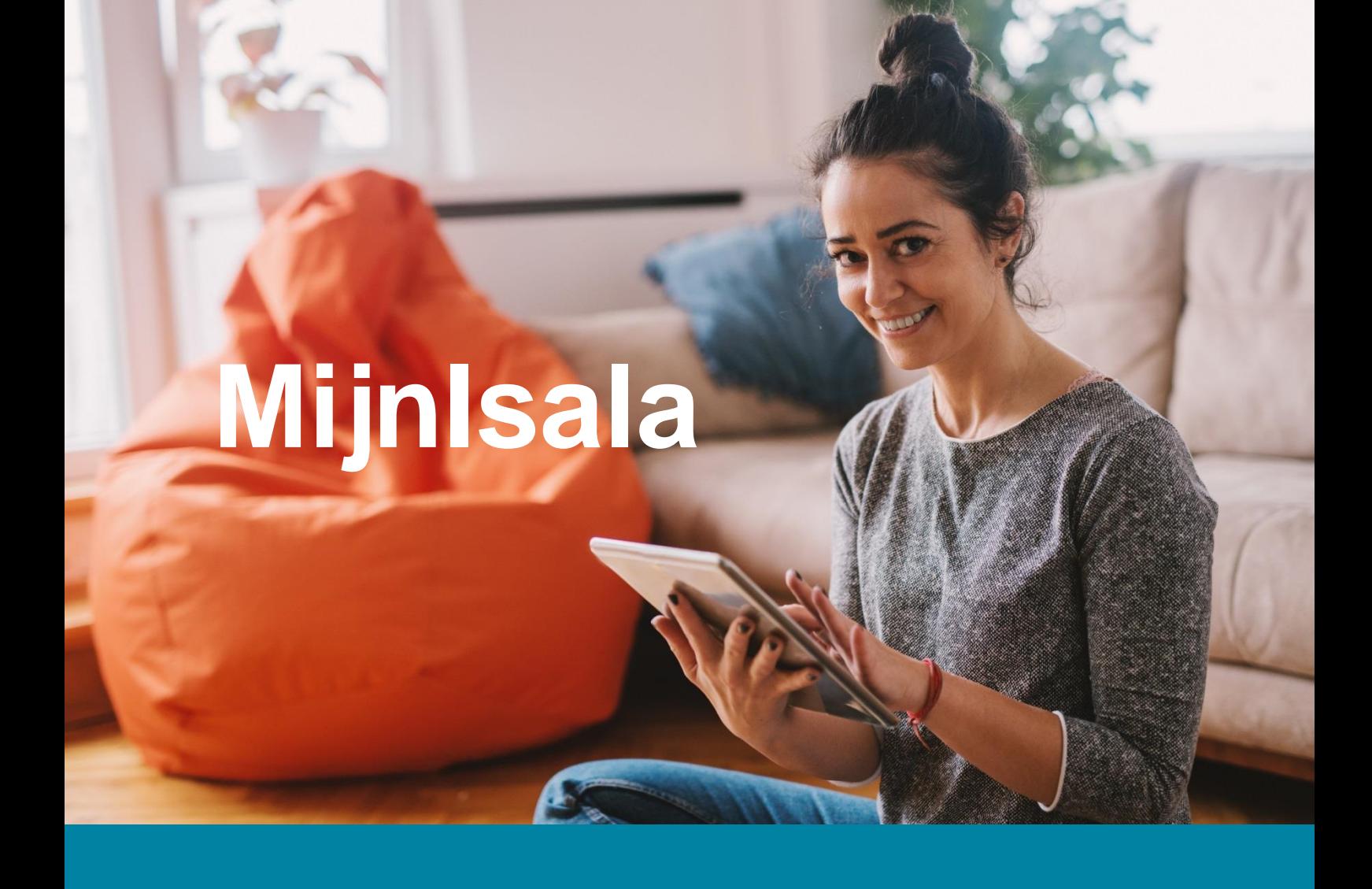

# **Handleiding voor patiënten** Zelf uw zorg online regelen met MijnIsala

# **IS216**

# <span id="page-1-0"></span>**Inhoud**

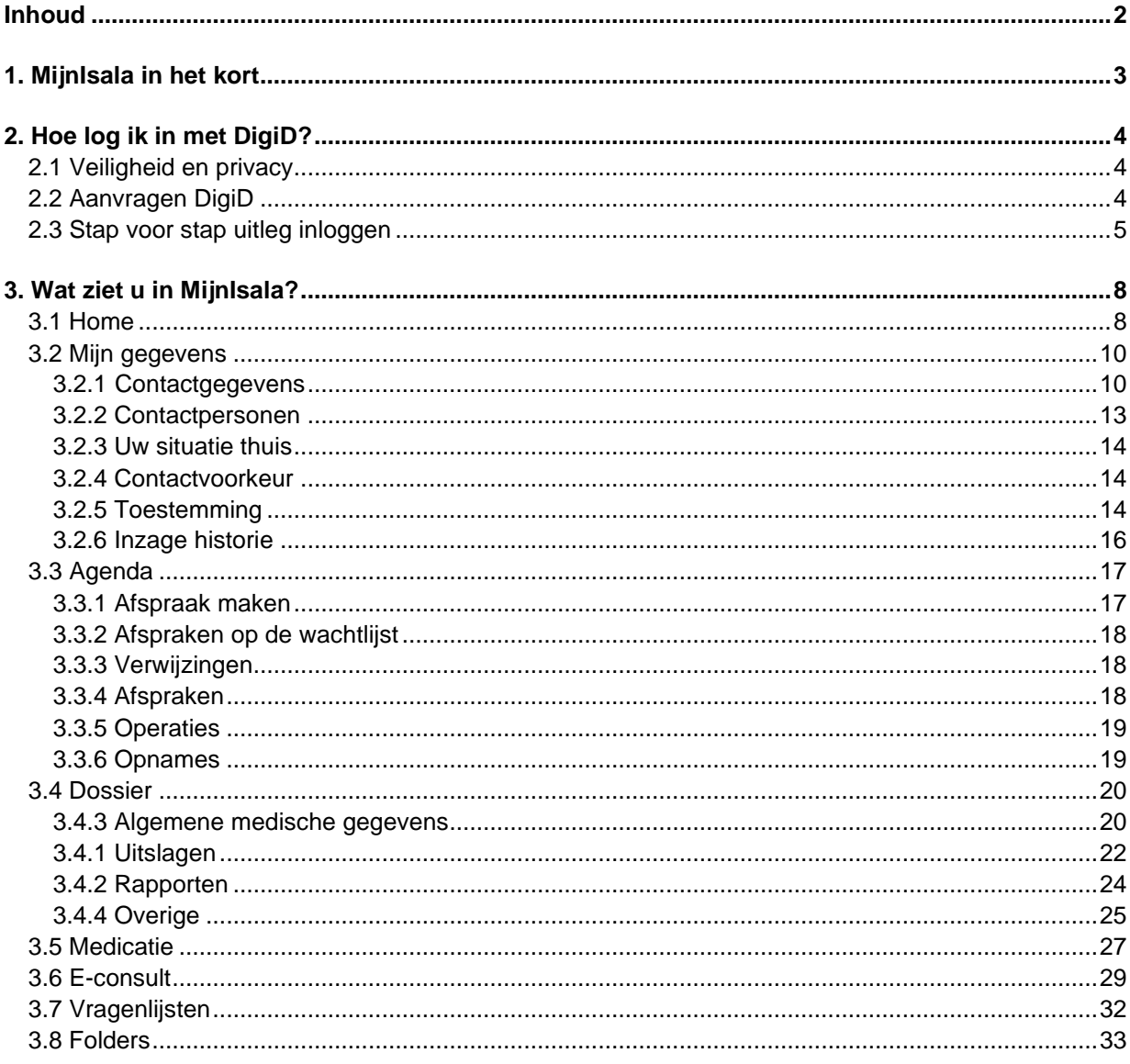

© Isala - 01-02-2023

# <span id="page-2-0"></span>**1. MijnIsala in het kort**

**Als patiënt van Isala heeft u toegang tot MijnIsala. Dit is een website die gekoppeld is aan het beveiligde Elektronisch Patiënten Dossier (EPD) van Isala. In het EPD staan alle medische gegevens die Isala over u verzamelt. Een deel van deze gegevens kunt u zelf bekijken door in te loggen op [www.mijnisala.nl.](http://www.mijnisala.nl/) Inloggen kan 24 uur per dag, 7 dagen per week. Via de computer, laptop, mobiele telefoon of tablet.**

MijnIsala is een beveiligde website, daarom moet u inloggen met uw DigiD en sms-controle of met de DigiD app. Hierover leest u meer in **hoofdstuk 2**.

#### **Controleer uw gegevens!**

Het is belangrijk dat in uw medisch dossier de goede persoonlijke gegevens staan. Daarom vragen wij u om voor het bezoek aan het ziekenhuis uw gegevens te controleren in MijnIsala. Dat kan onder het kopje ['Mijn gegevens'](#page-8-0). Om u snel van dienst te zijn en gerichte informatie over uw zorg te sturen, is het belangrijk dat in ieder geval de volgende gegevens zijn ingevuld en kloppen:

- Uw e-mailadres
- Uw mobiele telefoonnummer
- Uw huisarts
- Uw apotheek

#### **Geef uw huisarts toestemming om in uw dossier te kijken**

U heeft bij Isala een dossier met uw medische gegevens. Een zorgverlener buiten Isala kan uw medische gegevens alleen inzien met uw toestemming. Uw huisarts, apotheker of de arts van het verpleeghuis is zo'n zorgverlener. Voor hen is het belangrijk dat ze in uw medisch dossier kunnen kijken. Zo kunnen zij uw zorg goed blijven volgen en u beter behandelen. Toestemming geven is niet verplicht. Dat bepaalt u helemaal zelf. In MijnIsala kunt u onder het kopje 'Mijn gegevens' en vervolgens 'Mijn toestemming' de toestemming geven.

#### **Inzage in uw eigen gegevens**

In [hoofdstuk 3](#page-7-0) ziet u welke delen van uw medisch dossier u kunt inzien. De gegevens zijn zichtbaar zodra ze bekend zijn. Dat betekent dat de gegevens die uw zorgverlener bij Isala heeft genoteerd in uw elektronisch dossier, al direct zijn terug te lezen in MijnIsala.

Soms staan in MijnIsala uitslagen die uw zorgverlener nog niet met u heeft besproken. De uitslagen zijn wel bekend bij uw zorgverlener en als er actie nodig is, wordt u gebeld. Uitslagen zijn soms moeilijk te begrijpen en kunnen bovendien in delen binnenkomen. Verbind daarom géén conclusies aan de resultaten. Bij de volgende afspraak legt uw zorgverlener uit wat de uitslagen betekenen. Hij/zij heeft namelijk alle uitslagen nodig om een volledig beeld van uw gezondheidssituatie te krijgen.

# <span id="page-3-0"></span>**2. Hoe log ik in met DigiD?**

**Om toegang te krijgen tot MijnIsala, logt u in met DigiD. Het is belangrijk dat uw DigiD is uitgebreid met een extra controle via sms. U kunt er ook voor kiezen om in te loggen met de DigiD app. Let op: het kost circa drie werkdagen om een persoonlijk DigiD aan te vragen.**

## <span id="page-3-1"></span>**2.1 Veiligheid en privacy**

Gaat u naar uw gemeentehuis, of naar het loket van een andere overheidsinstelling? Dan moet u in veel gevallen uw identiteitskaart, paspoort of rijbewijs laten zien. Zo weet de overheid wie u bent. Op internet kunt u laten zien wie u bent door in te loggen met uw DigiD.

DigiD staat voor 'digitale identiteit'. De DigiD is een combinatie van een gebruikersnaam en wachtwoord, die u allebei zelf kiest. Met uw DigiD kunt u veilig inloggen op websites van de overheid en in de zorg. Bekende voorbeelden zijn de Belastingdienst en de persoonlijke omgeving van uw zorgverzekeraar en het ziekenhuis. Uw DigiD is 3 jaar geldig nadat u deze voor het laatst heeft gebruikt.

#### **Inloggen met DigiD met een controle via sms**

U logt in met uw DigiD gebruikersnaam en wachtwoord en als extra veiligheidscontrole, ontvangt u een sms met een pincode die u ook invoert. Hier zijn geen kosten aan verbonden. Heeft u geen mobiele telefoon, dan ontvangt u een gesproken sms via uw vaste telefoon. Met de extra sms-controle kunnen anderen niet met uw DigiD inloggen als ze alleen het wachtwoord van uw DigiD hebben bemachtigd. Ze hebben immers ook uw telefoon én pincode nodig.

#### **Inloggen met de DigiD app**

Voor de DigiD app heeft u een smartphone nodig. Met de app kunt u eenvoudig inloggen met uw DigiD door het overnemen van een koppelcode, het scannen van een QR-code en het invoeren van een zelfgekozen pincode. Hierdoor hoeft u niet meer uw DigiD gebruikersnaam en wachtwoord te onthouden en er volgt geen extra sms-controle.

## <span id="page-3-2"></span>**2.2 Aanvragen DigiD**

#### • **Heeft u nog geen DigiD?**

Vraag deze dan aan via [digid.nl](https://digid.nl/aanvragen) en activeer ook de extra sms-controle.

- ➔ Let op: het kost circa **drie werkdagen** om een gebruikersnaam, wachtwoord en activeringscode thuis per post te ontvangen.
- **Heeft u al een DigiD, maar de extra sms-controle nog niet geactiveerd?**  Activeer deze dan door in te loggen op [MijnDigiD.](https://digid.nl/inloggen) Log in en kies voor 'Controle via sms aanvragen'. Voer uw telefoonnummer in en bevestig deze met een sms. ➔ Let op: het kost circa **drie werkdagen** om de activeringscode thuis per post te ontvangen.
- **Heeft u al een DigiD en wilt u gebruikmaken van het gemak van de DigiD app?** Download dan de DigiD app op uw smartphone in de App store (iPhone) of Google Play store (Android). Vergeet niet om de app te activeren.

## <span id="page-4-0"></span>**2.3 Stap voor stap uitleg inloggen**

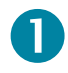

Om in te loggen in MijnIsala gebruikt u een computer, laptop, mobiele telefoon of tablet met internetverbinding. Open de internetbrowser en ga naar [www.mijnisala.nl](http://www.mijnisala.nl/) of ga naar [www.isala.nl](http://www.isala.nl/) en klik linksboven op MijnIsala. U ziet het volgende scherm:

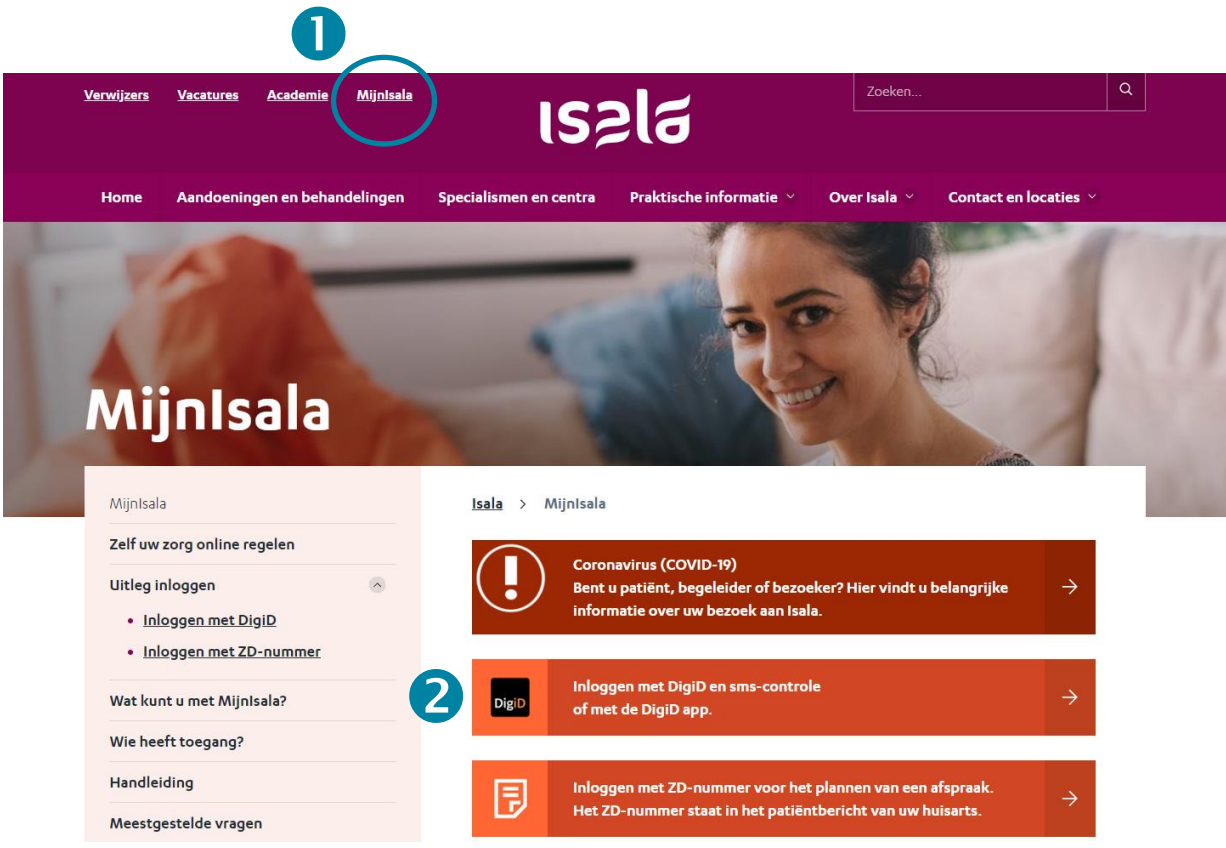

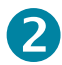

Klik op de oranje balk 'Inloggen met DigiD'.

# 3

U wordt automatisch doorgeleid naar de inlogpagina van DigiD en u ziet het volgende scherm.

Kies 'Met de DigiD app'  $\bigoplus$  of 'Met een controle via sms'  $\bigoplus$ .

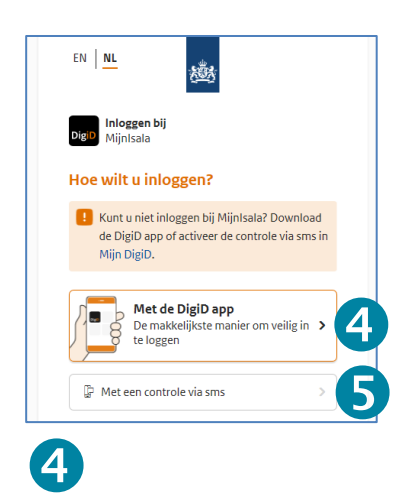

#### **Inloggen met de DigiD app.**

Het volgende scherm verschijnt:

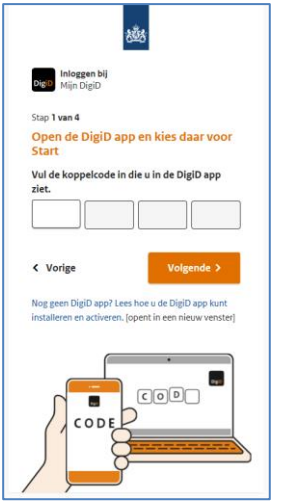

- Open de DigiD app op uw smartphone.
- Vul op het scherm van uw computer of tablet de koppelcode in die u in de DigiD app ziet en klik op 'Volgende'.
- Scan met uw smartphone de QR-code die op het scherm van uw computer of tablet verschijnt.
- Vul op het scherm van uw computer of tablet uw pincode in.
- U heeft nu inzage in uw medische gegevens.

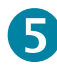

#### **Inloggen met een controle via sms.**

Het volgende scherm verschijnt:

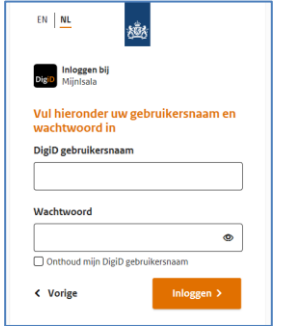

- Vul uw DigiD-gebruikersnaam en wachtwoord in op het scherm van uw computer, tablet of telefoon.
- U ontvangt op uw (mobiele) telefoon een sms met een code.
- Vul de 6-cijferige code in op het scherm van uw computer, tablet of telefoon.
- U heeft nu inzage in uw medische gegevens.

# <span id="page-7-0"></span>**3. Wat ziet u in MijnIsala?**

In uw persoonlijke medisch dossier MijnIsala staan de volgende onderdelen:

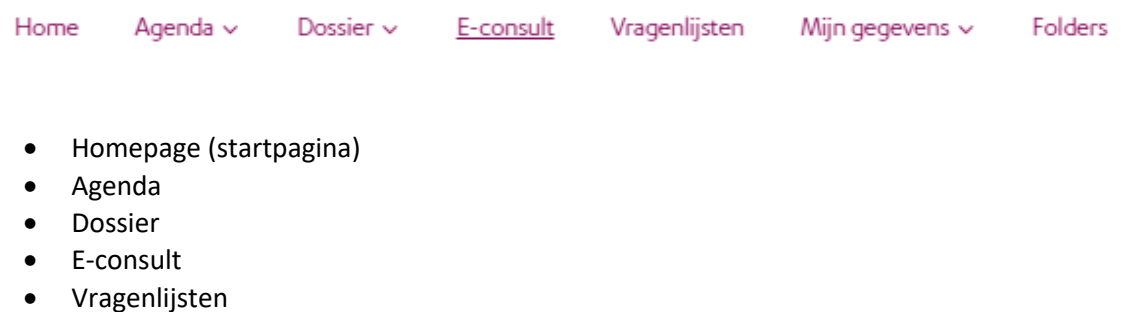

- Mijn gegevens
- **Folders**
- Opname

## <span id="page-7-1"></span>**3.1 Home**

Wanneer u inlogt op MijnIsala komt u op de startpagina (home). Als u ingelogd bent, kijkt u dan altijd even naar de eerste deel van het scherm (2). Hier staat een samenvatting van uw dossier en de openstaande taken.

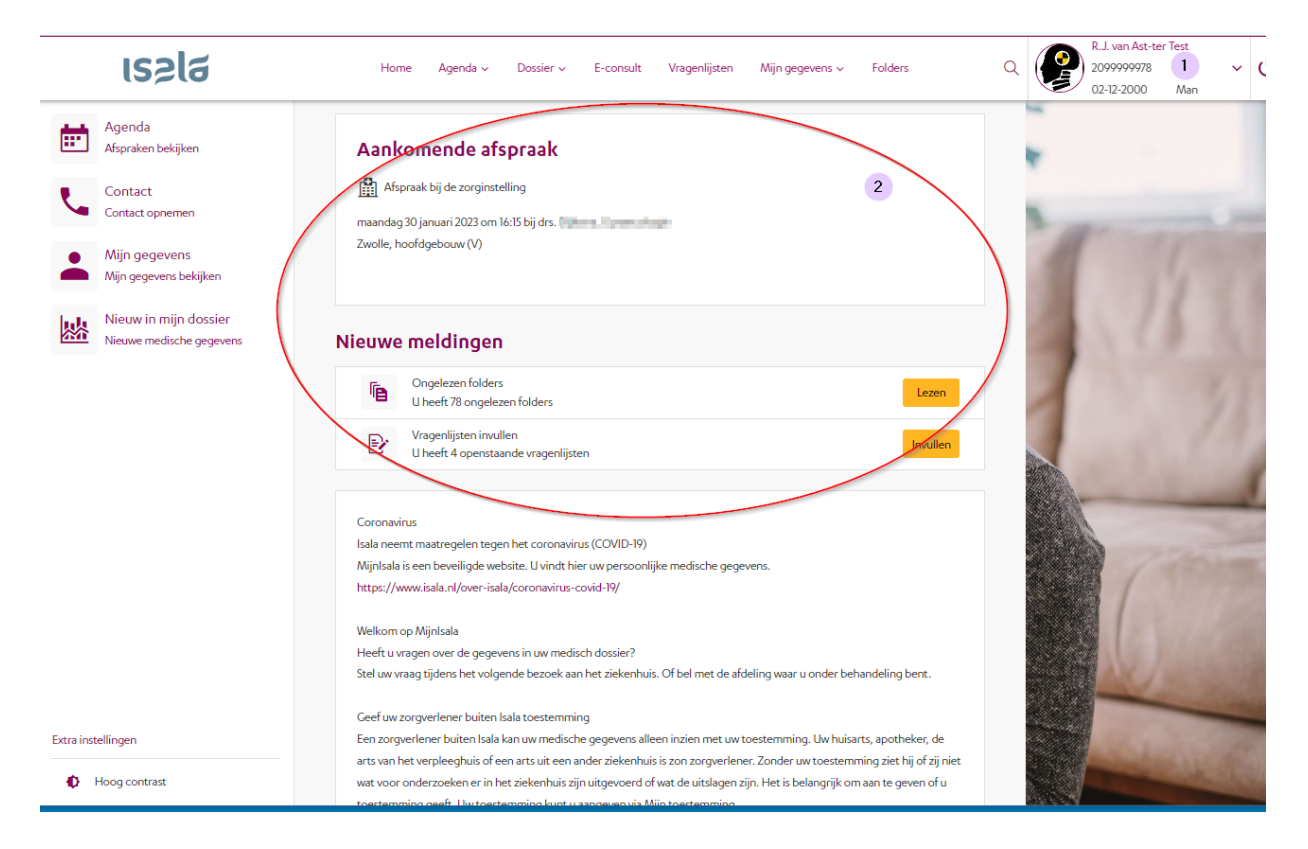

Rechtsboven staat: uw naam, geboortedatum, geslacht en patiëntnummer.

Heeft u bij de aanmeldzuil in Isala aangegeven dat uw pasfoto uit uw identiteitsbewijs overgenomen mag worden in uw patiëntendossier, dan ziet u hier uw foto. Het is niet mogelijk om zelf een foto toe te voegen of te wijzigen.

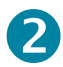

In het eerste gedeelte van het scherm ziet u:

- **Aankomende afspraak**: dit is de eerstvolgende afspraak bij Isala.
- **In te plannen afspraken**: bent u door uw huisarts verwezen naar Isala en is het voor het specialisme en de soort afspraak mogelijk om via MijnIsala een afspraak te maken, dan ziet u hier de afspraken die u kunt gaan inplannen. In het patiëntbericht van uw huisarts staat aangegeven of u via MijnIsala een afspraak kunt maken.
- **Ongelezen e-consult berichten**: voor een aantal specialismen is het mogelijk om via MijnIsala een e-consult te starten. Heeft u een medische vraag aan uw behandelaar gesteld via econsult, dan ziet u hier of er al een antwoord klaar staat.
- <span id="page-8-0"></span>• **Openstaande taken**: is het voor uw behandeling noodzakelijk dat er een vragenlijst wordt ingevuld of wordt u geadviseerd een folder te lezen of filmpje te bekijken? Dan ziet u hier welke taken nog open staan. Klik op de knop om de vragenlijst (openstaande taken) of patiëntfolder te openen.

# <span id="page-9-0"></span>**3.2 Mijn gegevens**

Onder het kopje 'Mijn gegevens' vindt u de volgende subonderdelen:

- **Persoonsgegevens** 
	- Contactgegevens
	- Contactpersonen
	- Uw situatie thuis
- **Privacy** 
	- Dossier geopend
	- **Toestemming**
- **Overige** 
	- Contactvoorkeuren

#### <span id="page-9-1"></span>**3.2.1 Contactgegevens**

Hier staan uw gegevens zoals deze bij ons bekend zijn, zoals uw adresgegevens en gegevens van uw huisarts, tandarts, apotheek en verzekeraar. Het is belangrijk dat deze gegevens kloppen. Controleer ze dus goed.

#### **Digitaal patiënt contact: check uw e-mailadres en mobiele telefoonnummer**

Het aantal digitale contacten in de zorg neemt toe. Ook Isala wil hierin gastvrij en toegankelijk zijn voor iedereen. Voorbeelden van digitale contacten zijn: beeldbellen, een digitale vragenlijst invullen en een afspraakherinnering ontvangen. Voor zorgverleners buiten Isala is het van belang dat zij in uw medisch dossier kunnen kijken. Bijvoorbeeld uw huisarts of een arts van een ander ziekenhuis.

Dat kan alleen als u van tevoren toestemming heeft gegeven aan Isala. Dit zijn allemaal voorbeelden van situaties waarmee zorgverleners u snel, goed en veilige zorg kunnen bieden. Het is dan wel van belang dat wij uw juiste e-mailadres en mobiele telefoonnummer hebben en dat u toestemming geeft voor inzage.

Wanneer u bent ingelogd in MijnIsala, is dit uw beginscherm. Ga naar 'Mijn gegevens'. Via de knop 'Veranderen' kunt u gegevens aanpassen.

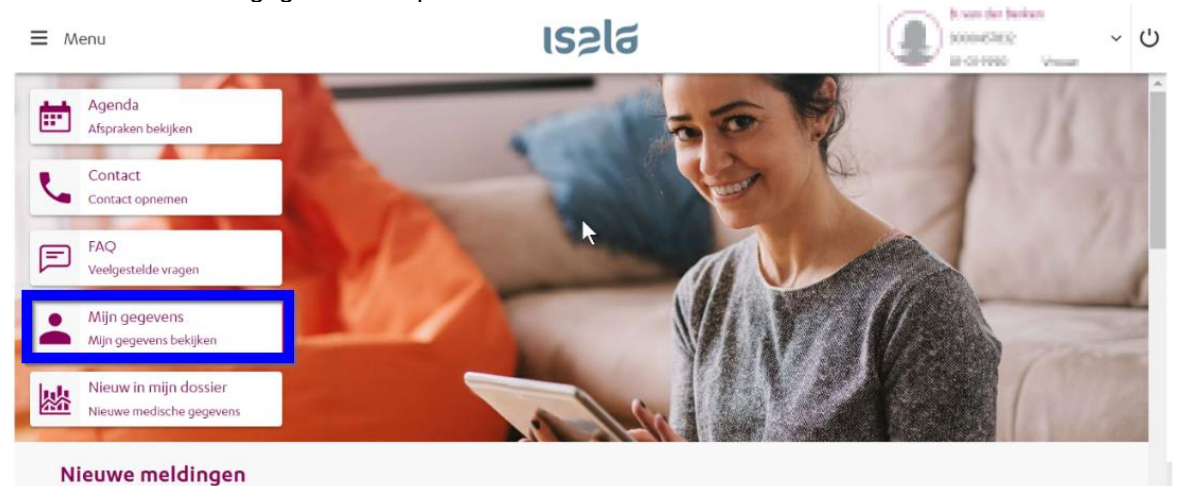

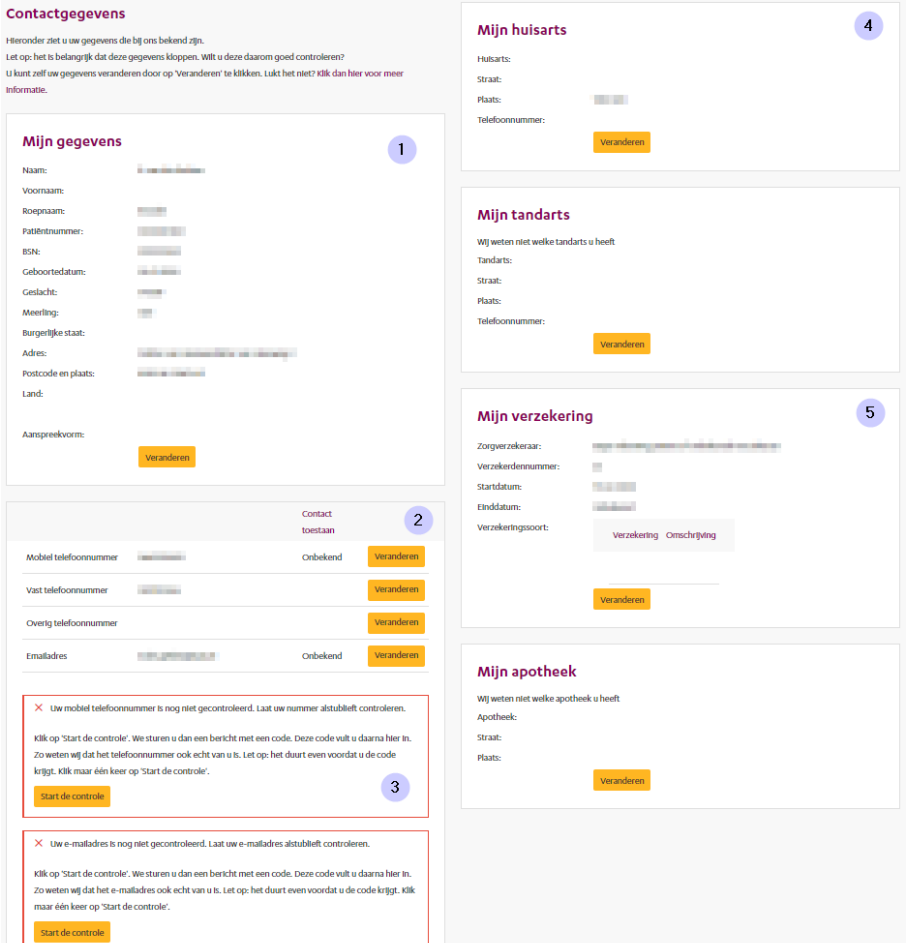

1. Uw persoonlijke gegevens worden overgenomen uit de Basisregistratie Personen (BRP). Als uw gegevens niet kloppen, klik dan op de gele knop 'Veranderen'. Links staan de gegevens die bekend zijn in ons ziekenhuis en rechts staan de gegevens uit de BRP. Klik op 'Overnemen' om de juiste gegevens van de BRP in uw dossier te plaatsen. Kloppen de gegevens van de BRP niet? Neem dan contact op met de afdeling Patiëntenregistratie. De link naar de contactgegevens staat bovenaan de pagina onder 'Contactgegevens'.

2. Hier kunt u uw mobiele telefoonnummer en e-mailadres invullen of veranderen en daarna controleren. Om uw gegevens in te vullen of te wijzigen klikt u op de knop 'Veranderen'. Voer uw nummer of e-mailadres in en klik op 'Opslaan'.

3. Na het toevoegen van uw mobiele nummer en e-mailadres kunt u de gegevens controleren. Zo weten wij dat we de juiste contactgegevens van u hebben en u berichten kunnen sturen. Klik op 'Start de controle' (3.1).

Er wordt een sms naar het opgegeven nummer (of mail naar opgegeven e-mailadres) gestuurd. Het kan enkele minuten duren voordat u de sms of mail ontvangt. Vul de code in (3.2) en klik op 'Opslaan' (3.3).

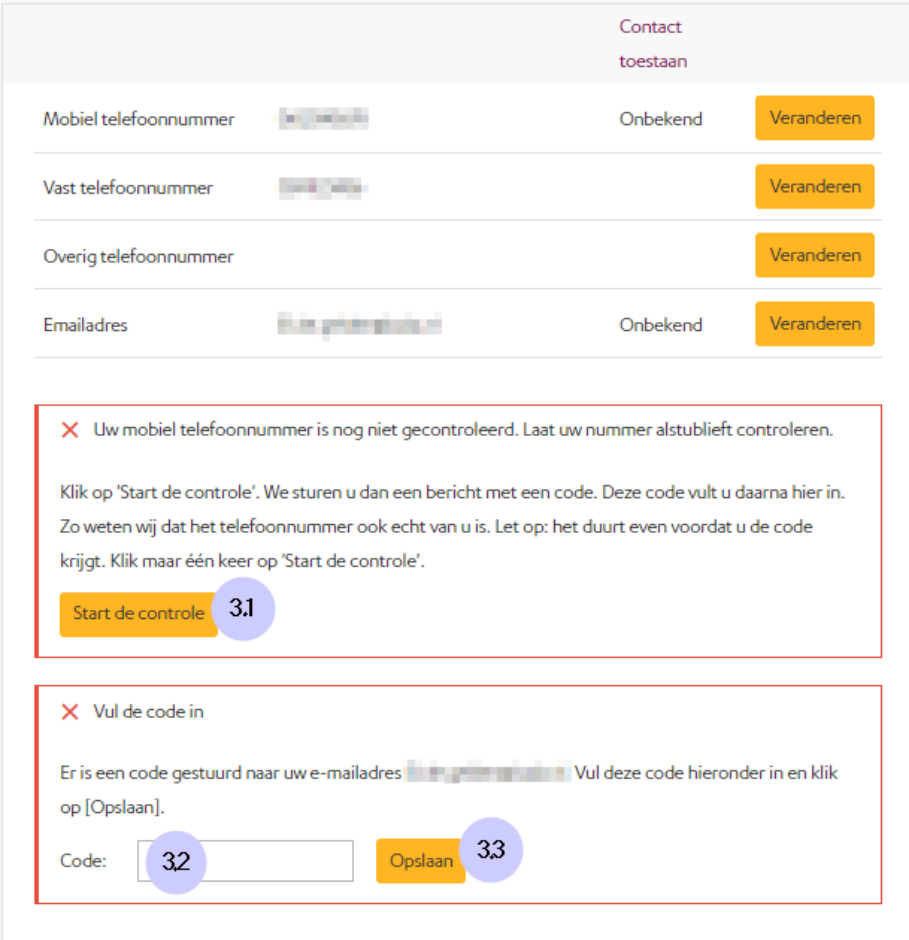

U ziet een bevestiging dat uw nummer (of e-mailadres) gecontroleerd is.

Na het controleren van uw mobiele nummer en e-mailadres kunt u toestemming geven om e-mail en sms te ontvangen van Isala. Soms is het nodig de pagina eerst te verversen.

Klik op 'Toestemming'. Met 'ja' geeft u daadwerkelijk toestemming voor het ontvangen van e-mail en sms. Met 'nee' weigert u dit. Maak uw keuze en klik op 'Opslaan'.

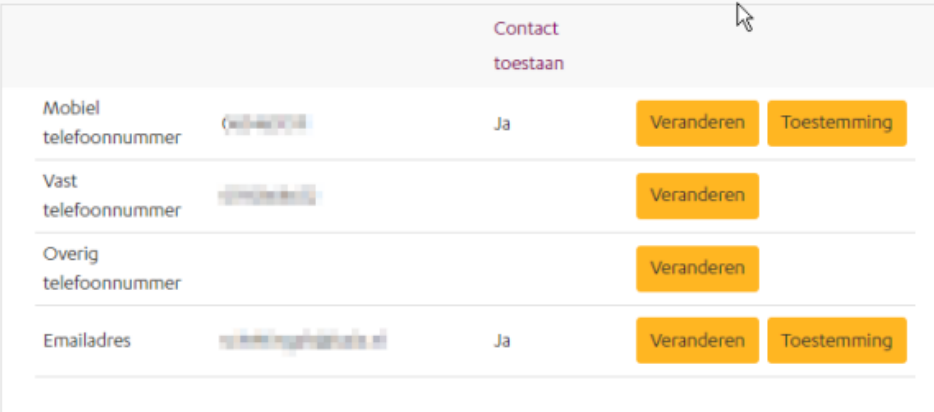

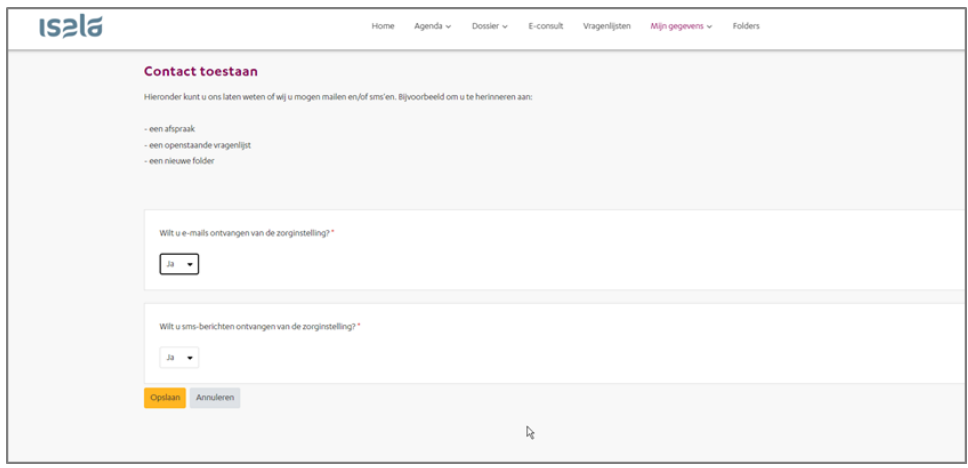

Let op: U kunt alleen uw toestemming voor gebruik van uw e-mailadres en mobiele nummer aanpassen indien u deze gegevens heeft gecontroleerd zoals beschreven in deze stap.

4. Als hier niet de juiste huisarts staat, klikt u op gele knop 'Veranderen'. Vul vervolgens de plaatsnaam en naam van uw huisarts in. Heeft uw huisarts meerdere locaties? Vul dan bij PLAATS de plaatsnaam in van het postadres van de praktijk. Vul bij NAAM de naam van uw huisarts in, niet van de praktijk. Let hierbij op de juiste spelling. U kunt ook een deel van de naam intypen, dan krijgt u een overzicht waaruit u kunt kiezen.

Uw tandarts kunt u wijzigen door op de gele knop 'Veranderen' te klikken. U krijgt dan een overzicht van alle tandartsen in uw regio waar u uit kunt kiezen.

5. Als uw verzekeringsgegevens niet kloppen, klik dan op de gele knop 'Veranderen'. U ziet dan links de gegevens die bekend zijn in ons ziekenhuis en rechts de gegevens van uw zorgverzekeraar. Klik op 'Overnemen' en dan komen de juiste gegevens in uw dossier.

Als de specialist van Isala u medicijnen voorschrijft, stuurt hij of zij het recept digitaal naar uw eigen apotheek. Daarom is het belangrijk dat in MijnIsala staat bij welke apotheek u altijd uw medicijnen ophaalt. Staat er nog geen apotheek of is uw apotheek gewijzigd, klik dan op de gele knop 'Veranderen'. U krijgt dan een overzicht van alle openbare apotheken in de regio waar u uit kunt kiezen.

#### <span id="page-12-0"></span>**3.2.2 Contactpersonen**

Hier staan de gegevens van uw contactpersoon (of –personen), die bij Isala bekend zijn. Dat kan bijvoorbeeld uw partner of een familielid zijn, maar ook een goede vriend of buurvrouw, die betrokken is bij uw zorg. U kunt zelf geen gegevens invullen of wijzigen. U mailt of belt met de afdeling Patiëntenregistratie. De contactgegevens staan op de pagina.

#### Contactpersonen nder ziet u uw contactpersonen die bij ons bekend zijn. Als er lets met u gebeurt, nemen wil contact op met deze mensen. Daarom is het belangrijk dat deze gegevens klopper Klopt er lets niet of wilt u lets toevoegen? Klik dan hier voor meer informatie Naam Relatio Omschritving Adres Telefoonnummer **Test** Partner 0600000000 Test, Kind ter Dokter van Heesweg 2, 8025 AB Zwolle (NEDERLAND) 0600000000  $7000$ Ast, F. van Zoon Herenstraat 9-a, 2282 BN Rijswijk ZH (NEDERLAND) 0600000000 Ast F van Kind Herenstraat 9-a 2282 RN Rijswijk ZH (NEDERLAND) 0600000000

#### <span id="page-13-0"></span>**3.2.3 Uw situatie thuis**

Hoe u woont, kan belangrijk zijn voor ons om te weten voor de (na)zorg thuis. Bijvoorbeeld of u alleen woont, een gezin heeft met kinderen en/of er trappen aanwezig zijn in uw huis.

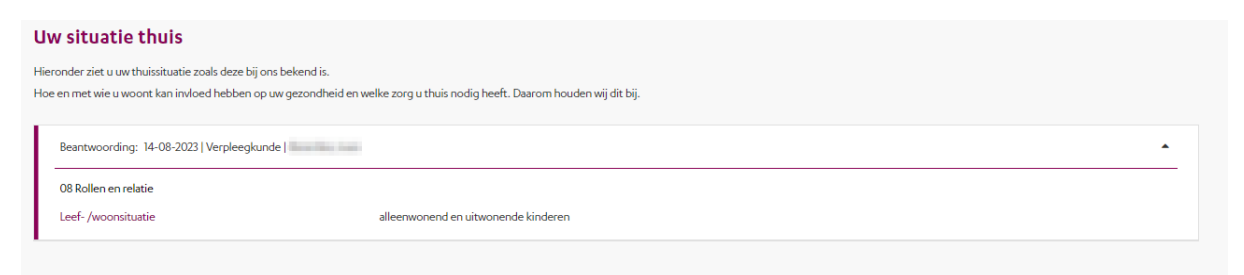

#### <span id="page-13-1"></span>**3.2.4 Contactvoorkeur**

Ook kunt u uw contactvoorkeur aangeven. Dit kan via het menu Mijn gegevens > Contactvoorkeuren.

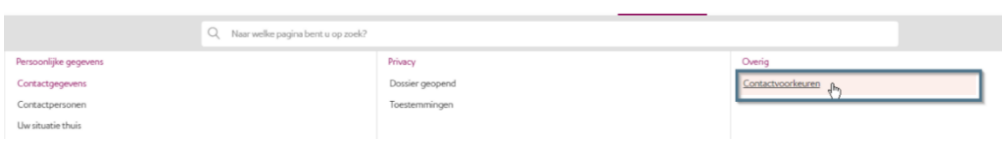

Home Agenda v Dossier v E-consult Vragenlijsten Mijn gegevens v Folders

#### U kunt kiezen voor *Digitaal* of *Papier*. Maak uw keuze en klik op 'Opslaan'.

Home Agenda > Dossier > E-consult Vragenlijsten Mijn gegevens > Folders

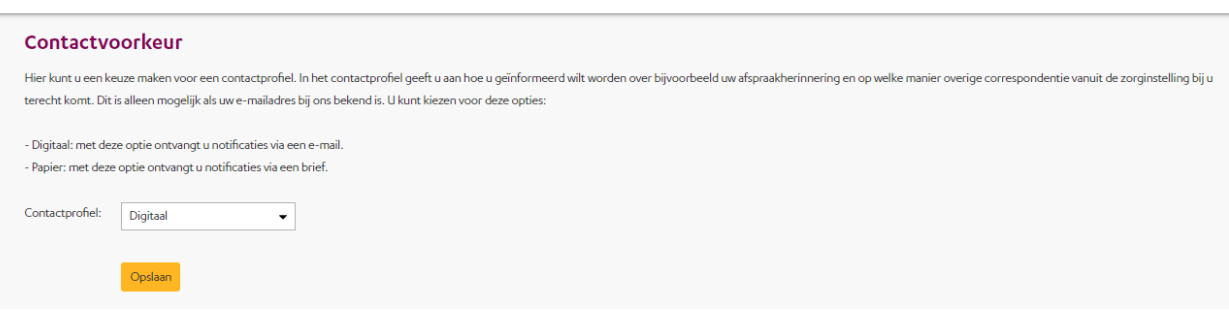

#### <span id="page-13-2"></span>**3.2.5 Toestemming**

Via Mijn gegevens > Toestemmingen kunt u toestemmingen geven.

U heeft bij Isala een patiëntendossier met uw medische gegevens. Een zorgverlener buiten Isala kan uw medische gegevens alleen inzien met uw toestemming. Voor hen is het belangrijk dat ze in uw medisch dossier kunnen kijken. Zo kunnen zij uw zorg goed blijven volgen en u beter behandelen. Toestemming geven is niet verplicht. Dat bepaalt u helemaal zelf.

[Klik hier om de folder te lezen over toestemming geven.](https://www.isala.nl/patientenfolders/8184-toestemming-gevraagd-voor-inzien-medisch-dossier/)

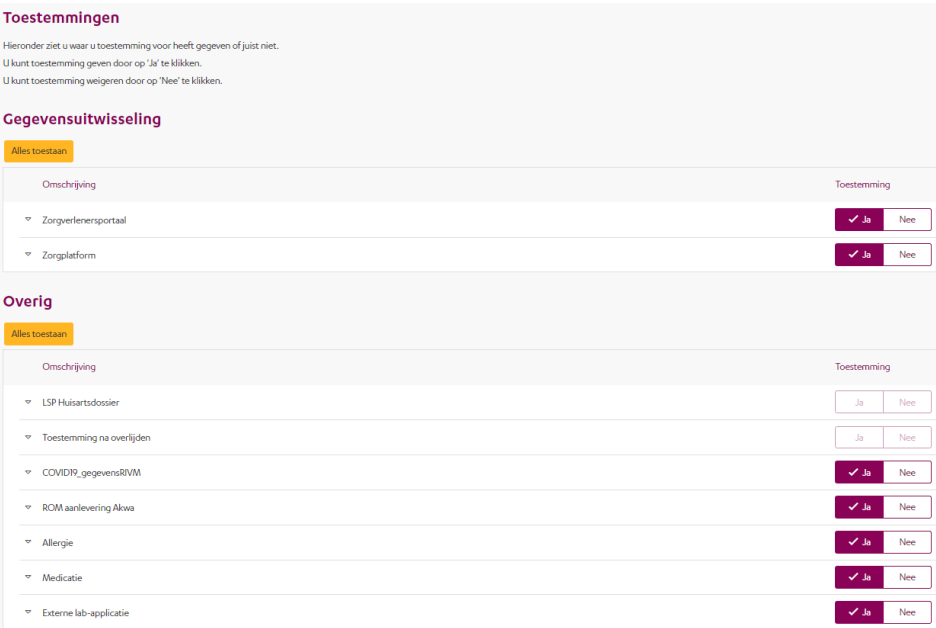

#### Toestemmingen

Hieronder ziet u waar u toestemming voor heeft gegeven of juist niet. U kunt toestemming geven door op het schuifje te klikken. Als het schulfje naar rechts staat, geeft u toestemming. Als het schulfje naar links staat, geeft u geen toestemming.

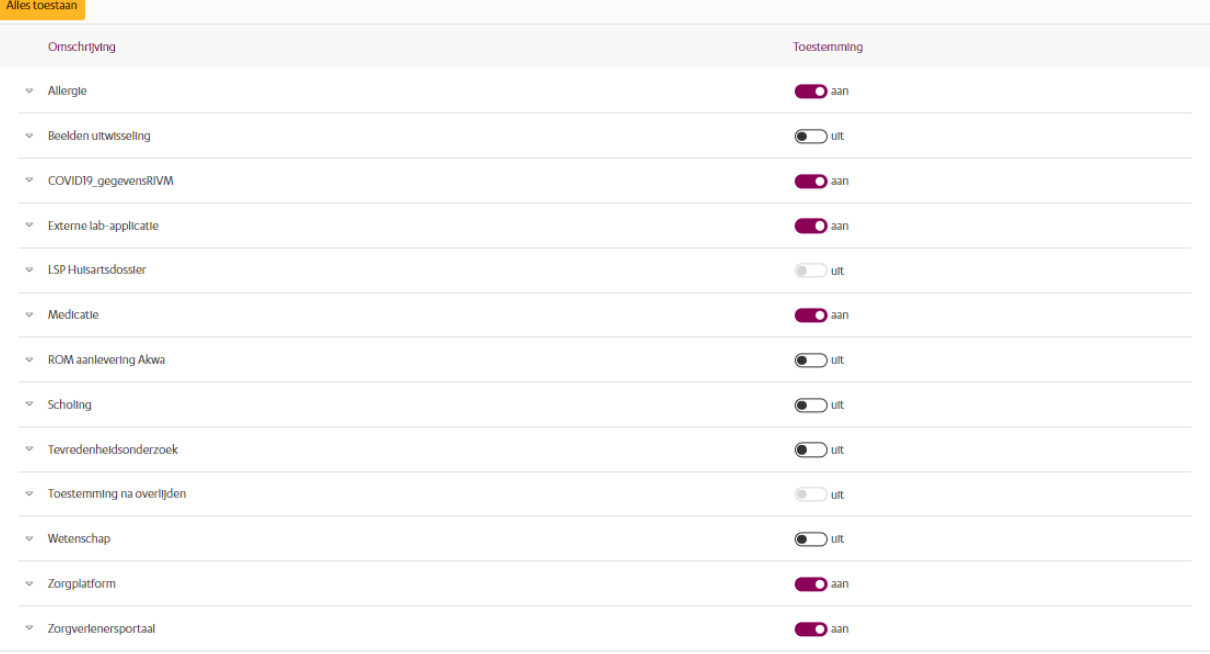

#### Door op het pijltje te klikken, wordt een toelichting getoond.

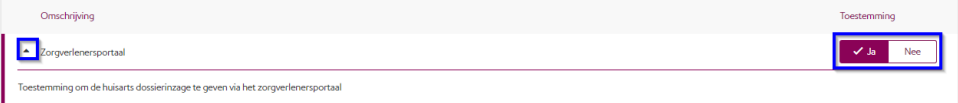

Met de 'Ja/Nee'-knoppen kan de toestemming worden verleend.

#### <span id="page-15-0"></span>**3.2.6 Inzage historie**

Via Mijn gegevens > Dossier geopend komt u in de inzage historie. Er kijken meerdere personen in uw dossier vanuit verschillende functies en specialismen ter ondersteuning van uw zorgproces. Het overzicht dat u hier aantreft is daar een weergave van. Dit kan een reden zijn dat u bepaalde functies en namen niet direct kunt herkennen.

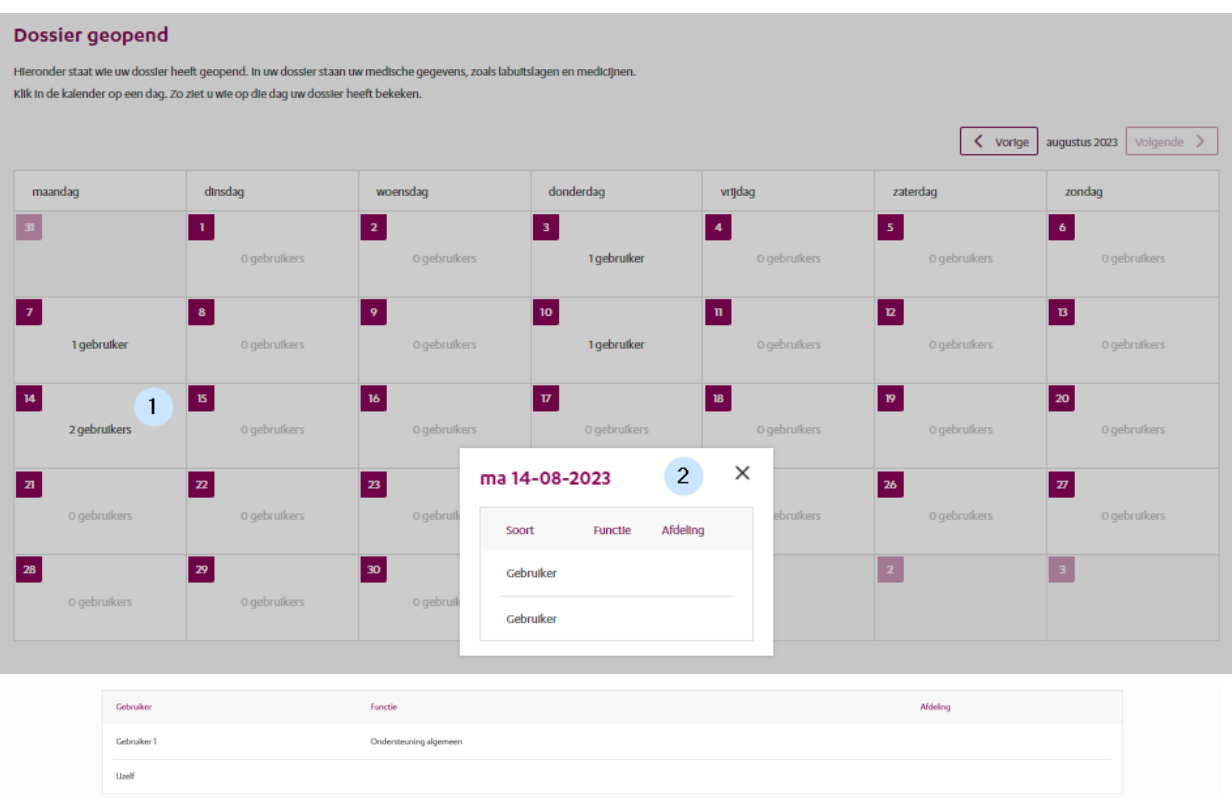

In de kalender ziet u welke ziekenhuismedewerkers (gebruikers) in uw dossier hebben gekeken. Als u externe zorgverleners toestemming heeft gegeven om uw dossier in te zien, ziet u deze personen ook hier staan.

Klik op een datum om te zien welke gebruikers uw dossier hebben ingezien.

In het pop-up scherm ziet u per gebruiker de functie en de afdeling staan. Als u zelf in MijnIsala heeft gekeken, dan wordt u ook als gebruiker getoond. Heeft u vragen over de gebruikers die uw dossier hebben ingezien, dan kunt u contact opnemen met de privacyfunctionaris van Isala, e.mail: [privacy.functionaris@isala.nl.](mailto:privacy.functionaris@isala.nl)

# <span id="page-16-0"></span>**3.3 Agenda**

Onder het kopje 'Agenda' vindt u de volgende subonderdelen:

- Afspraak maken
	- o Afspraak maken
		- o Afspraken op de wachtlijst
		- o Verwijzingen
- Overzicht afspraken
	- o Afspraken
	- o Operaties
	- o Opnames

#### <span id="page-16-1"></span>**3.3.1 Afspraak maken**

Bent u door uw huisarts verwezen naar Isala? Dan kunt u in sommige gevallen zelf de afspraak maken in MijnIsala. In het patiëntbericht dat u van uw huisarts meekrijgt, staat duidelijk vermeld of u de afspraak via MijnIsala kunt maken. U kunt natuurlijk ook altijd bellen met de polikliniek voor het maken van een afspraak [\(klik hier voor de contactgegevens\)](https://www.isala.nl/contact-en-locaties/).

#### **U kunt online een afspraak maken als:**

- Uw huisarts u heeft verwezen via ZorgDomein (dit is het systeem waarmee de huisarts het ziekenhuis laat weten dat u een afspraak nodig heeft).
- Uw afspraak geschikt is om via MijnIsala te plannen.
- U meer dan twee werkdagen geleden bij de huisarts bent geweest. De specialist heeft dan tijd gehad om uw verwijsbrief te beoordelen.

Heeft uw zorgverlener bij Isala u gevraagd terug te komen voor een vervolgafspraak, dan kunt u in sommige gevallen zelf de afspraak maken in MijnIsala. U kunt natuurlijk ook altijd bellen met de polikliniek voor het maken van een afspraak [\(klik hier voor de contactgegevens\)](https://www.isala.nl/contact-en-locaties/).

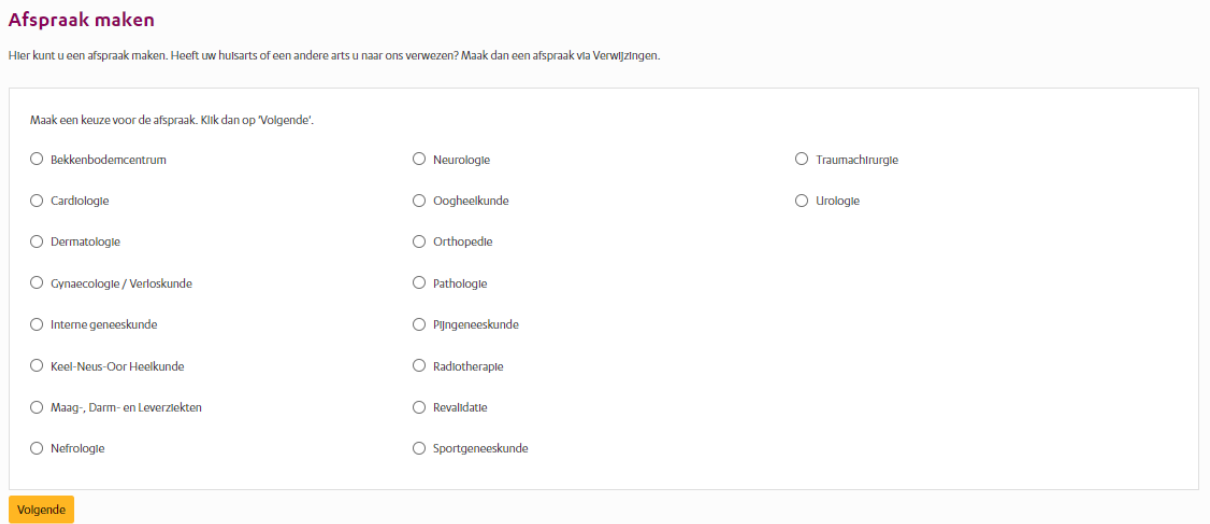

Het overzicht toond de specialisme waarvoor u een afspraak kunt maken.

#### <span id="page-17-0"></span>**3.3.2 Afspraken op de wachtlijst**

Onder het kopje afspraken op de wachtlijst worden de afspraken getoond, waarvoor nog geen datum bekend is, maar wel bekend zijn bij uw zorgverlener. Deze zullen zo spoedig mogelijk worden ingepland.

#### <span id="page-17-1"></span>**3.3.3 Verwijzingen**

Uw huisarts of een andere zorgverlener heeft u verwezen naar Isala. Onder het kopje Verwijzingen kunt u zien door wie u bent verwezen naar Isala

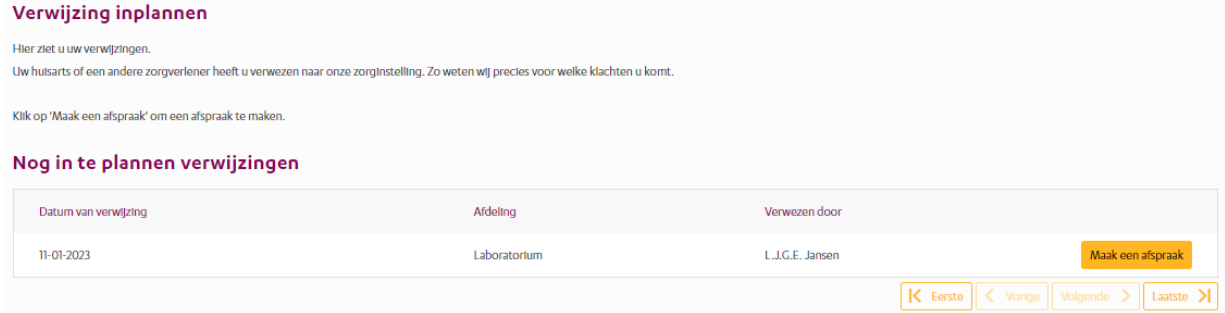

#### <span id="page-17-2"></span>**3.3.4 Afspraken**

Hier ziet u een overzicht van de toekomstige afspraken bij Isala: U ziet wanneer de afspraak is, bij welke afdeling, bij wie en waar. Indien gewenst, kunt u het overzicht ook afdrukken.

#### **Wilt u een afspraak wijzigen of afzeggen?**

Heeft u uw afspraak online gemaakt? Dan kunt u deze in MijnIsala veranderen tot 2 werkdagen voor uw afspraak. Is dit niet mogelijk of wilt u uw afspraak afzeggen? Neem dan contact op met de afdeling waar u onder behandeling bent [\(klik hier voor de contactgegevens\)](https://www.isala.nl/contact-en-locaties/).

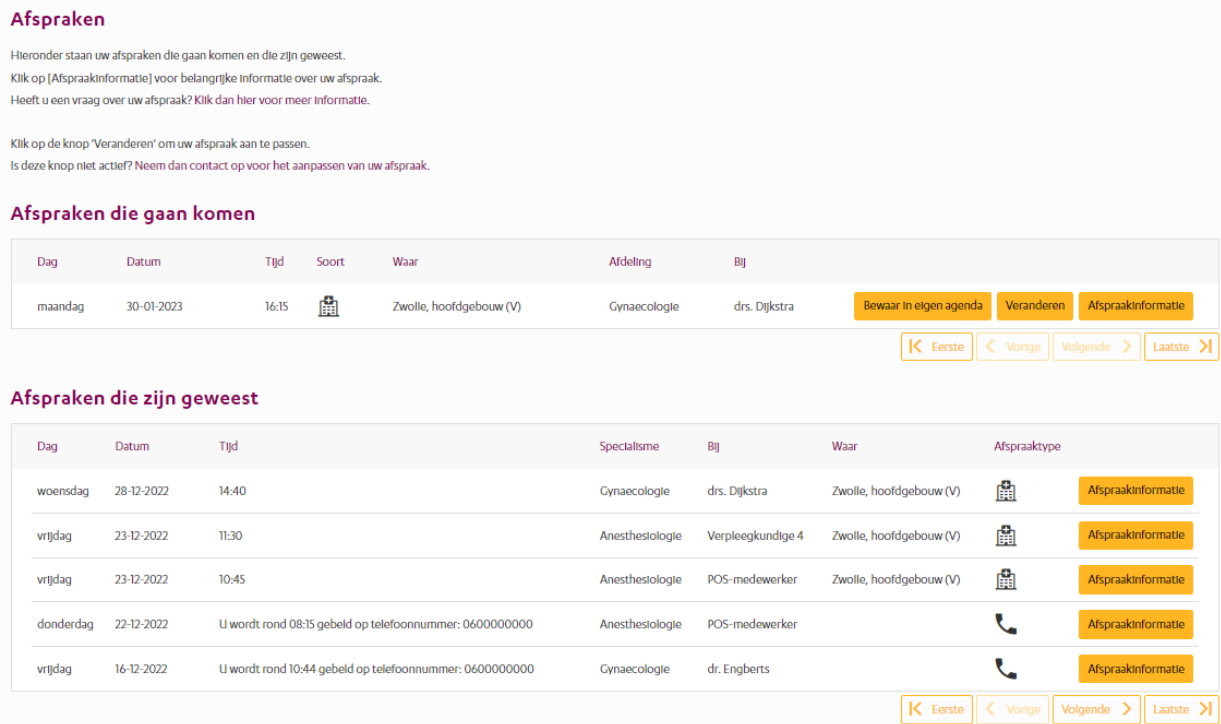

U ziet een overzicht van geplande afspraken en afspraken die al geweest zijn. Afhankelijk van het soort

afspraak is het mogelijk om afspraken die nog moeten plaats vinden te wijzigen met behulp van de knop 'Veranderen'.

#### <span id="page-18-0"></span>**3.3.5 Operaties**

Hier ziet u een overzicht van operaties die gaan komen en die al zijn geweest bij Isala.

#### **Operaties**

Hieronder staan uw Operaties die gaan komen. Rondom een operatie moet u vaak in het ziekenhuis slapen. Die opname ziet u bij 'Opnames'.

# Heeft u een vraag? Klik dan hier voor meer informatie.

#### Operaties die gaan komen Datum Operatie Dokter Lengte operatie Nog niet bekend Lapsc. hemicolectomie Rechts (LAHEM) E.J.A. Steller  $\overline{O}$ Nog niet bekend  $\overline{0}$ W.M. Fritschy Port A Cath Veneus(chir (VENPO)  $\begin{tabular}{|c|c|c|c|c|} \hline \textbf{\textsf{K} } \texttt{Eerste} & $\check{\texttt{S}}$ \hline \texttt{V} \texttt{orige} & \texttt{Volgende} & $\check{\texttt{S}}$ \hline \texttt{Laatste} & $\check{\texttt{N}}$ \hline \end{tabular}$

#### Operaties die zijn geweest

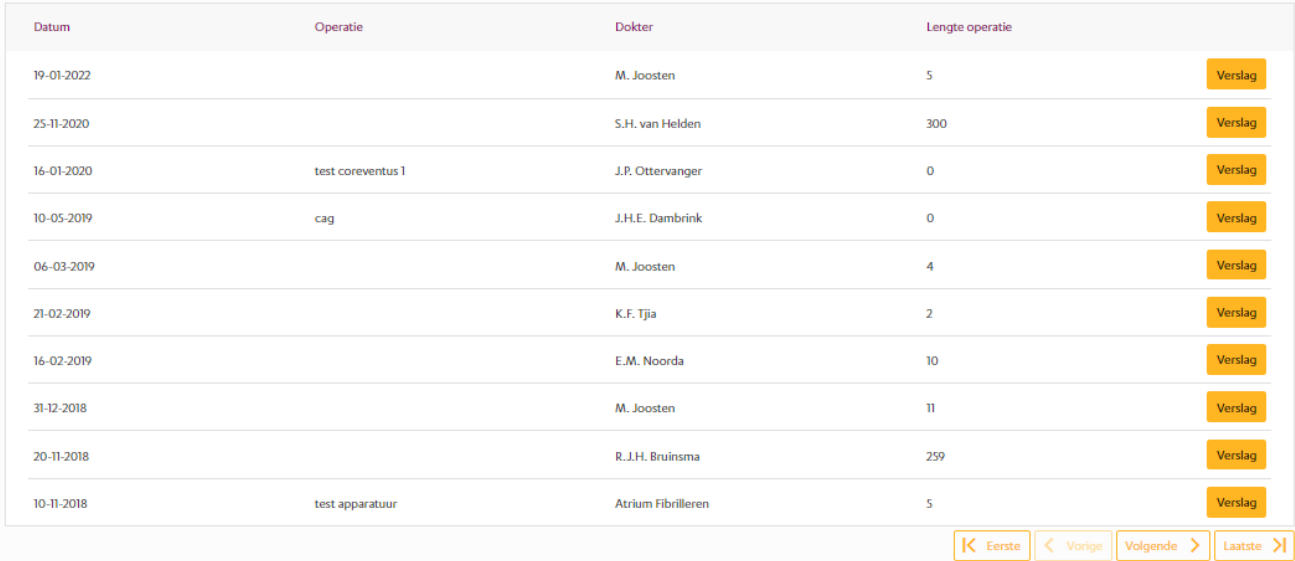

#### <span id="page-18-1"></span>**3.3.6 Opnames**

Hier ziet u een overzicht van opnames die gaan komen en die al zijn geweest bij Isala.

#### **Opnames**

Een opname is een afspraak die vaak langer duurt. Dit kan een ochtend, middag of meerdere dagen zijn Hieronder staat een overzicht van uw opnam - Opnames die nu zijn en opnames die gaan komen -<br>Opnames die zijn geweest

Heeft u een vraag? Klik dan hier voor meer informatie.

#### Opnames die nu zijn en die gaan komen

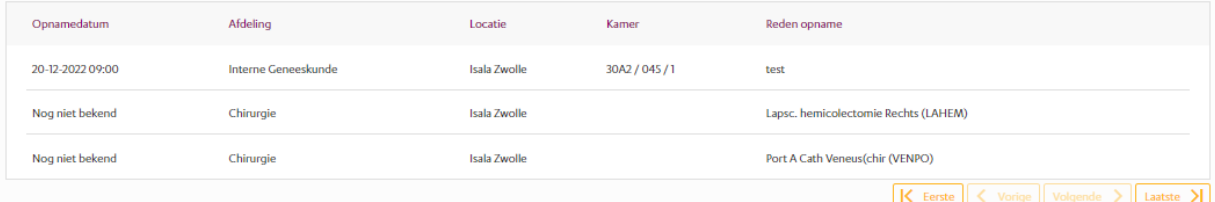

#### Opnames die zijn geweest

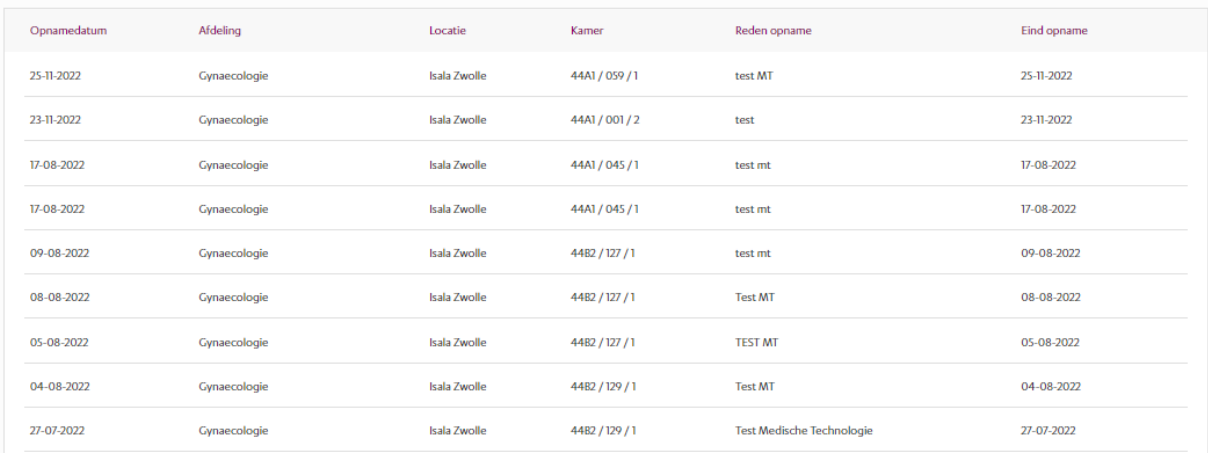

### <span id="page-19-0"></span>**3.4 Dossier**

Onder het kopje 'Dossier' vindt u onder andere de volgende subonderdelen:

- Medische gegevens
- Uitslagen
- Rapporten
- Overig

#### <span id="page-19-1"></span>**3.4.3 Algemene medische gegevens**

#### **Allergieën**

Hier staan al uw allergieën zoals die bij Isala bekend zijn. Bijvoorbeeld een allergie voor gluten, latex of een bepaald medicijn.

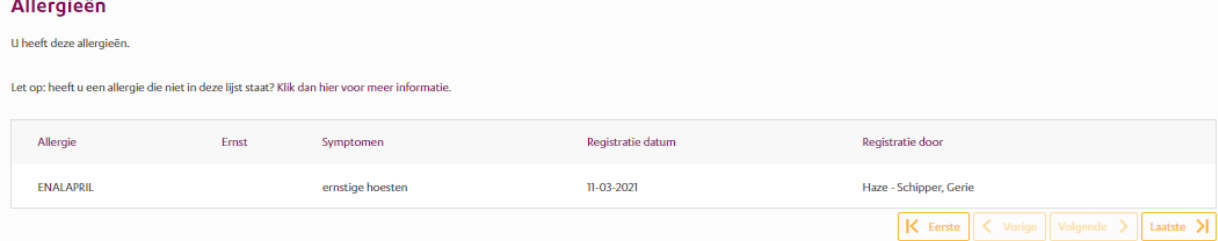

#### **Gezondheidsproblemen**

# Hieronder staan uw aandachtspunten, diagnoses, klachten en voorgeschiedenis.<br>Gezondheidsproblemen

.<br>Hieronder staan uw aandachtspunten, diagnoses, klachten en voorgeschiedenis. .<br>Lot on: klont ar istr niet? Vertal dit dan bij uu

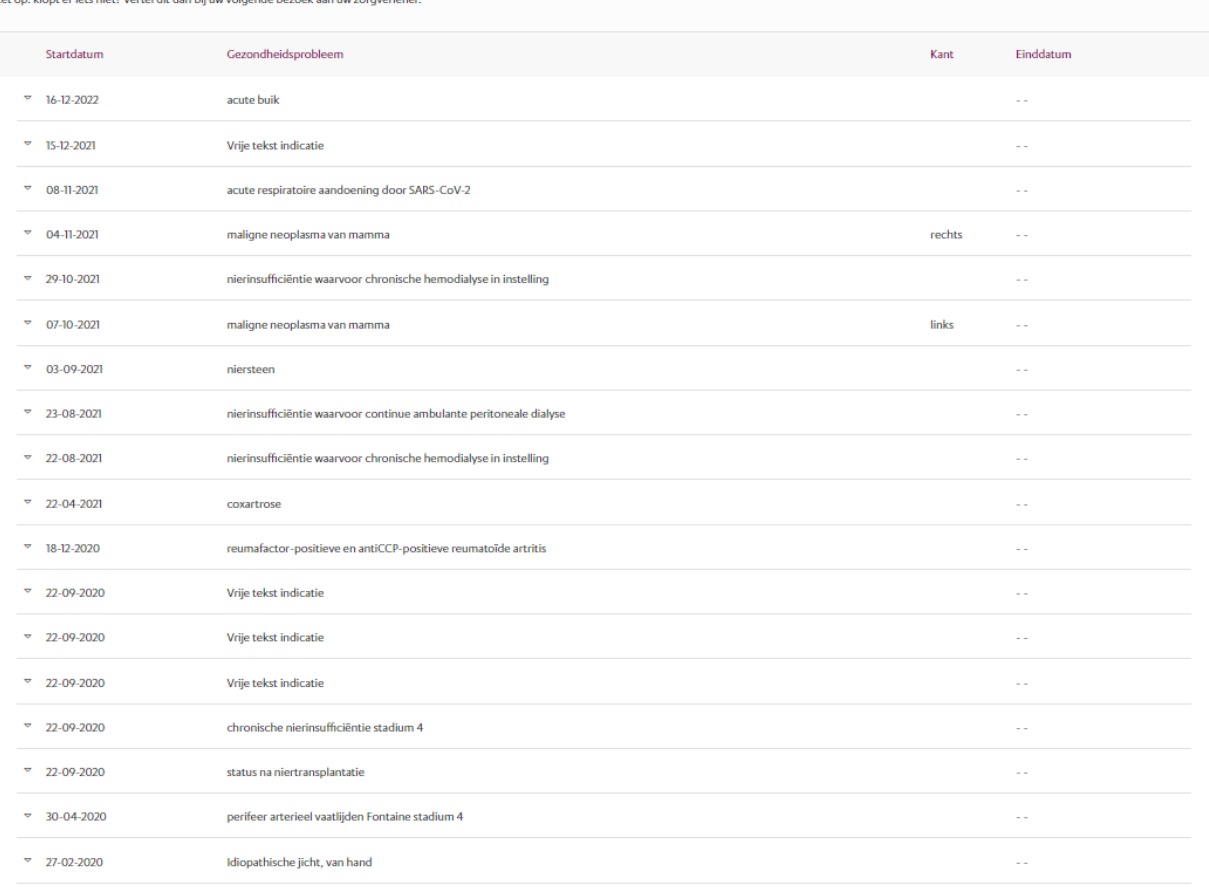

#### **Implantaten**

In dit overzicht kunt u zien welke implantaten bij u geregistreerd staan in ons ziekenhuis. Dit kunnen bijvoorbeeld heupprothesen, pacemakers of lenzen zijn. We hebben deze implantaten geregistreerd om uw veiligheid te garanderen. Mochten er ooit problemen voorkomen met deze implantaten, dan kunnen we direct contact met u opnemen.

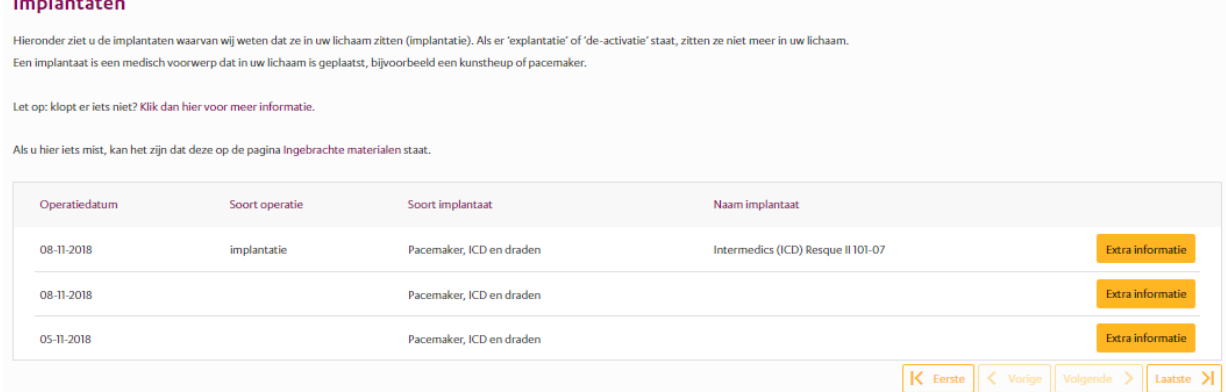

#### **Ingebrachte materialen**

Dit zijn de bij u ingebrachte materialen toen u in het ziekenhuis lag. Bekende voorbeelden zijn: infuusnaald, voedingssonde en blaaskatheter.

#### **Mijn dossier downloaden**

Hieronder kunt u een samenvatting van uw medisch dossier downloaden. In dit dossier staan alleen uw medische gegevens die bij ons bekend zijn.

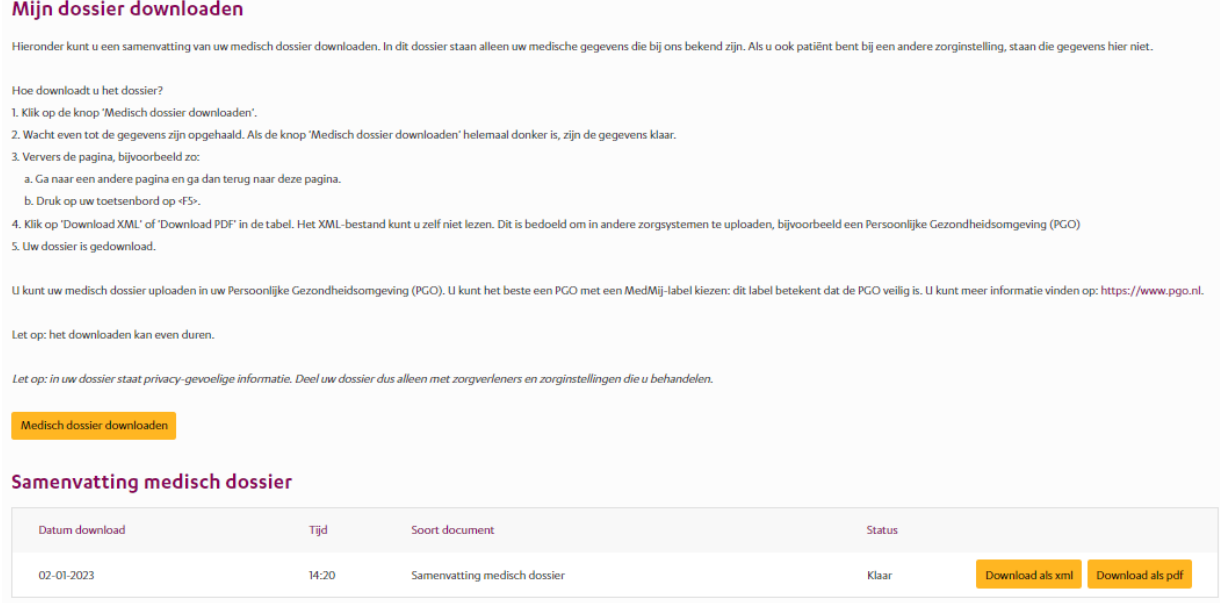

#### <span id="page-21-0"></span>**3.4.1 Uitslagen**

#### **Metingen**

Hier staan resultaten van metingen die bij u zijn gedaan in Isala. Bekende voorbeelden zijn metingen van: lengte, gewicht en bloeddruk.

#### **Uitslagen**

Hier staan de uitslagen van:

#### • **Functieonderzoeken**

#### • **Lab**

Dit zijn de uitslagen van onderzoeken die u heeft gehad bij de laboratoria van Isala. Heeft u bloed laten prikken bij een prikpost in de regio van Isala Zwolle en Isala Diaconessenhuis Meppel zijn, dan staan de uitslagen ook hier. Bekende voorbeelden van laboratoriumonderzoek zijn: bloedafname en urineonderzoek. De uitslag is zichtbaar zodra deze bekend is.

#### • **Metingen**

Hier staan de resultaten vermeld van diverse metingen die bij u zijn uitgevoerd bij Isala, zoals:

- o Gewicht: in kilo's
- o Lengte in centimeters
- o BMI: Body Mass Index
- o Resp: ademfrequentie (aantal keer per minuut)
- o Temp: temperatuur in graden Celsius
- o HR: hartslag (slagen per minuut)
- o SpO2: zuurstofpercentage
- o NIBP: bloeddruk (millimeter kwikdruk)
- o PijnScoreNRS: Pijnscore in rust (schaal van 1 tot 10)

#### • **Microbiologie**

Dit zijn de uitslagen van onderzoeken die u heeft gehad bij het Laboratorium voor medische microbiologie (vanaf 2 november 2018). Bekende voorbeelden van microbiologisch onderzoek zijn: onderzoek naar bacteriën, virussen en schimmels. De uitslag is zichtbaar zodra deze bekend is.

#### • **Pathologie**

Dit zijn de uitslagen van onderzoeken die u heeft gehad bij het Laboratorium voor Pathologie (vanaf 2 november 2018). Pathologie onderzoekt cel- of weefselmateriaal zodat een diagnose gesteld kan worden. De uitslag is zichtbaar zodra deze bekend is.

#### • **Radiologie en Nucleaire geneeskunde**

Dit zijn de uitslagen (geen beelden) van onderzoeken die u heeft gehad op de afdeling Radiologie (vanaf 2 november 2018). Bekende voorbeelden van radiologisch onderzoek zijn: röntgenfoto, CT-scan, MRI-scan en echo. De uitslag is zichtbaar zodra deze bekend is. Daarnaast worden de uitslagen (geen beelden) van onderzoeken die u heeft gehad bij de afdeling Nucleaire geneeskunde (vanaf 2 november 2018) getoond. Bekende voorbeelden van nucleair onderzoek zijn: PET-CT scan en botscan. De uitslag is zichtbaar zodra deze bekend is Labuitslagen

Hieronder ziet uuw labuitslagen. Dit zijn onderzoeken naar bloed, urine of ontlasting. - Klik op 'Toon legenda' voor uitleg over de iconer - Klik op 'Toon als grafiek' om de uitslag in een grafiek te zien

- Klik op 'Toon kolomtitels' om extra informatie bij de uitslagen te zien.

.<br>Oms staan hier uitslagen die uw zorgverlener nog niet met u heeft besproken. Uw zorgverlener spreekt met u af of u samen de uitslagen bespreekt. Dit kan bijvoc

Heeft u vragen over een uitslag en kunt u niet wachten tot uw volgende afspraak met uw behandelaar? Klik dan hier voor meer informatie

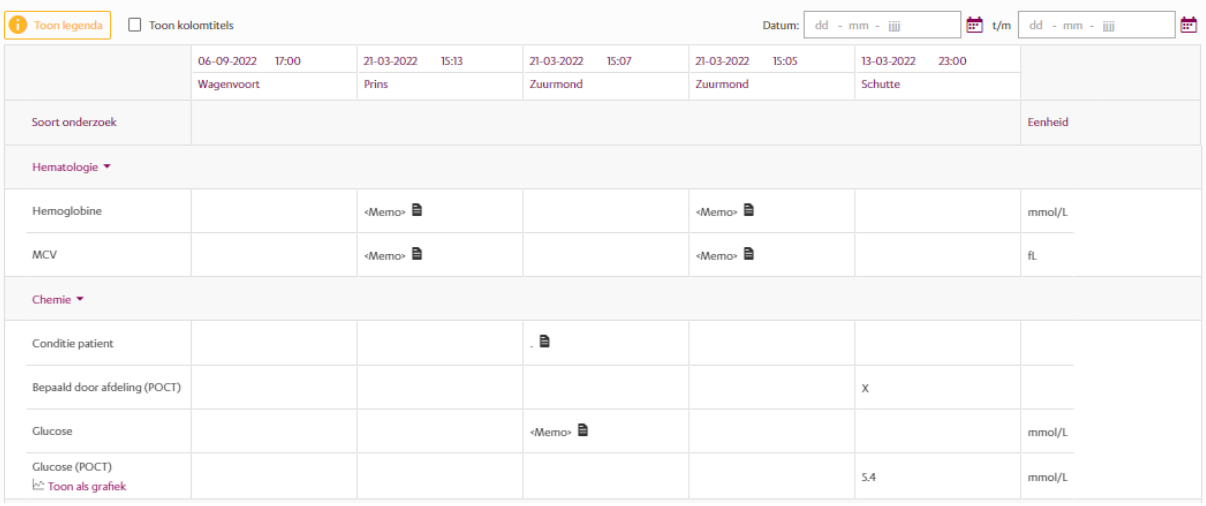

*Belangrijk om te weten over uitslagen in MijnIsala:*

- De zorgverlener die het onderzoek voor u heeft aangevraagd, bijvoorbeeld uw arts in het ziekenhuis of uw huisarts, vertelt tijdens uw volgende afspraak wat de uitslag betekent.
- De zorgverlener maakt aan de hand van de uitslag, in combinatie met andere onderzoeken en zijn/haar eigen bevindingen, het verdere beleid. Het is mogelijk dat beschreven onderzoeksresultaten en/of afwijkingen binnen die context meer of minder relevant blijken te zijn. Uw zorgverlener zal u hierover informeren.
- Om de uitslag van een laboratoriumonderzoek te kunnen beoordelen, wordt deze meestal vergeleken met de zogenaamde 'referentiewaarden' of 'normaalwaarden'. Hierboven ziet u hoe de uitslagen van het Laboratorium in MijnIsala getoond worden. Als u op de 'Memo' klikt, dan komt er een nieuw scherm naar voren met de referentiewaardes.

#### <span id="page-23-0"></span>**3.4.2 Rapporten**

#### **Behandelverslagen**

Hieronder kunt u de verslagen bekijken die uw zorgverlener heeft geschreven over uw behandeling. In deze verslagen kunt u lezen wat uw zorgverlener heeft opgenomen in uw medisch dossier tijdens uw afspraak, opname of telefonisch consult. Als u door meerdere afdelingen bent behandeld, kunt u bij "Kies een afdeling" de verslagen van een specifieke afdeling laten zien.

#### **Verpleegkundig dossier**

Hieronder ziet u de onderdelen van het verpleegkundig dossier. Dit betreft de algemene rapportages, verpleegkundige activiteiten en de problemen, doelen en scores die geregistreerd worden door de verpleegkundigen in de zorginstelling.

#### **Verpleegkundige verslagen**

Toont de verpleegkundige verslaglegging

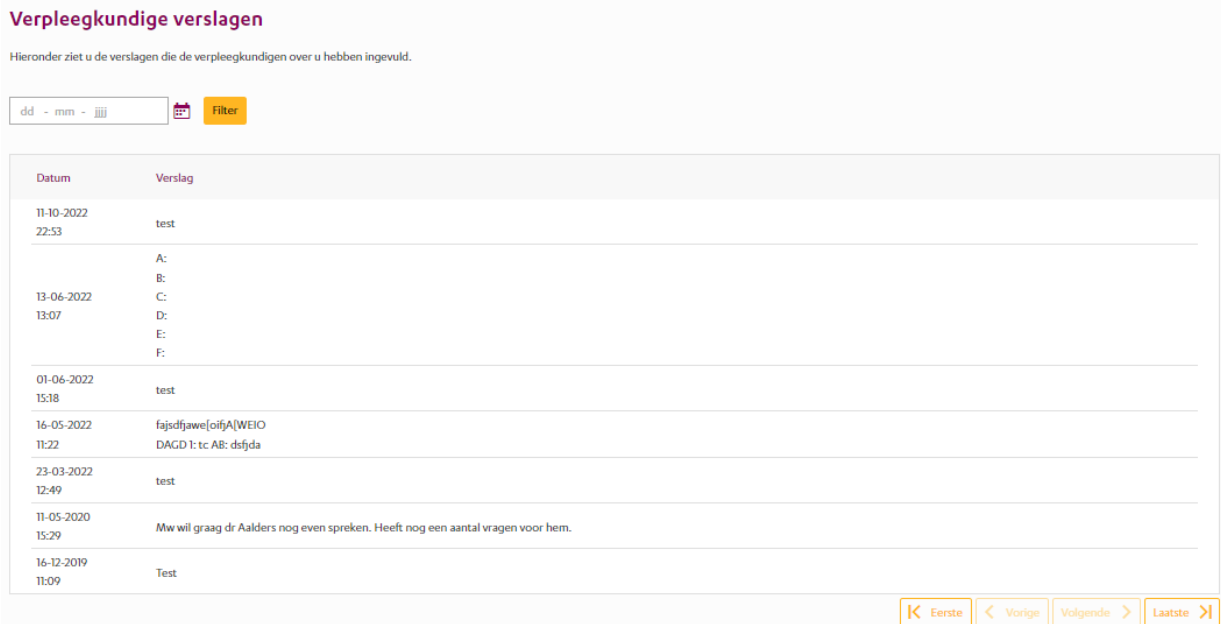

#### **Verrichtingen**

Verrichtingen In dit overzicht vindt u de verrichtingen die zijn uitgevoerd. Een verrichting wordt uitgevoerd in het kader van een uitgezet beleid of voor het verkrijgen van aanvullende informatie in het diagnostisch proces. Het vastleggen van verrichtingen geeft u inzicht in uw behandeling.

#### Verrichtingen

Hieronder ziet u de verrichtingen die door ons voor u zijn uitger erd. Een verrichting is een medische activiteit die is gedaan om u te behandeler

Bij 'Datum' kunt u de verrichtingen van alleen die datum laten zien.

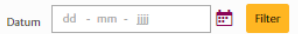

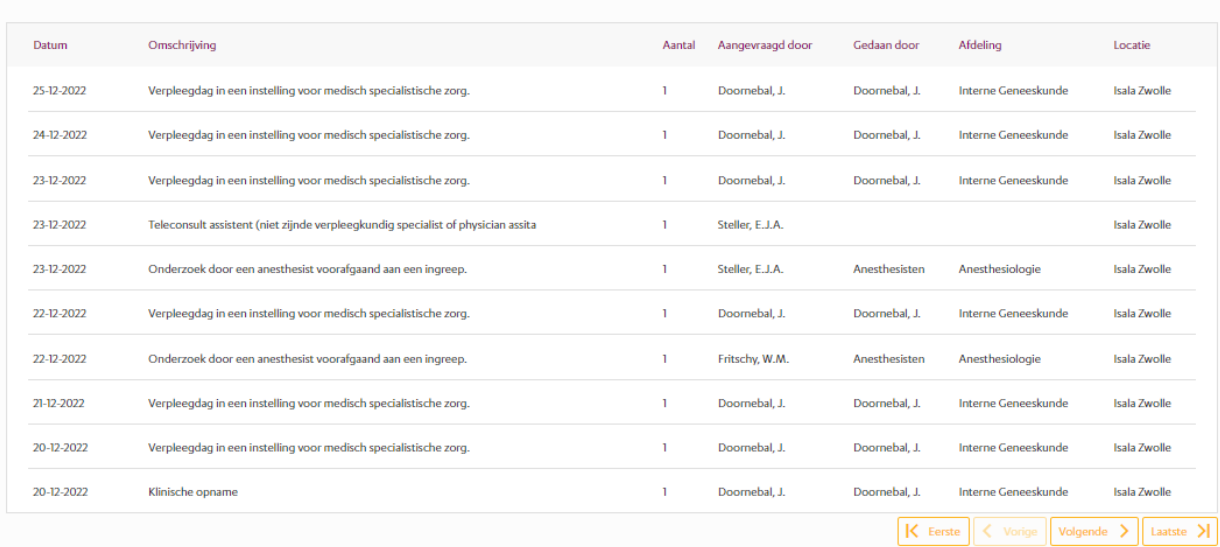

#### <span id="page-24-0"></span>**3.4.4 Overige**

#### **Afspraken over eten en drinken**

Hieronder ziet u welke afspraken wij met u hebben gemaakt over eten en drinken. Als u een dieet volgt of speciale wensen heeft, zoals vegetarisch of halal eten, staat dat hier ook.

#### **Alcohol, Tabak en drugs**

Drinkt u alcohol, rookt u of gebruikt u drugs? Deze informatie kan van invloed zijn op uw behandeling en/of diagnose. Hier staat uw gebruik zoals dat bij Isala bekend is.

#### **Behandelbeperkingen**

Hieronder staan de behandelbeperkingen zoals ze bekend zijn in Isala. Een behandeling wordt in overleg met u afgesproken. U kunt aangeven of er behandelingen zijn die u niet wilt tijdens de opname, maar ook kan de behandelaar grenzen stellen. Dit noemen we behandelbeperkingen.

U kunt hier uw gescande wilsverklaring vinden.

#### **Brieven**

Hier staan brieven over uw medische situatie. Er zijn twee soorten brieven:

#### • **Patiëntbrieven (vanaf 1 juli 2014):**

o Brieven die door Isala aan u gestuurd zijn.

o Brieven die door Isala aan uw huisarts of een andere zorgverlener gestuurd zijn.

Nieuwe brieven staan hier direct nadat ze verstuurd zijn.

#### • **Verwijsbrieven (vanaf 2 november 2018):**

o Brieven die door uw huisarts naar Isala gestuurd zijn.

#### **Brieven**

Hieronder ziet u de brieven over uw behandeling die door onze zorginstelling zijn verstuurd. Deze brieven kunnen naar u zijn verstuurd, maar ook naar uw huisarts of een andere behandelaar van u

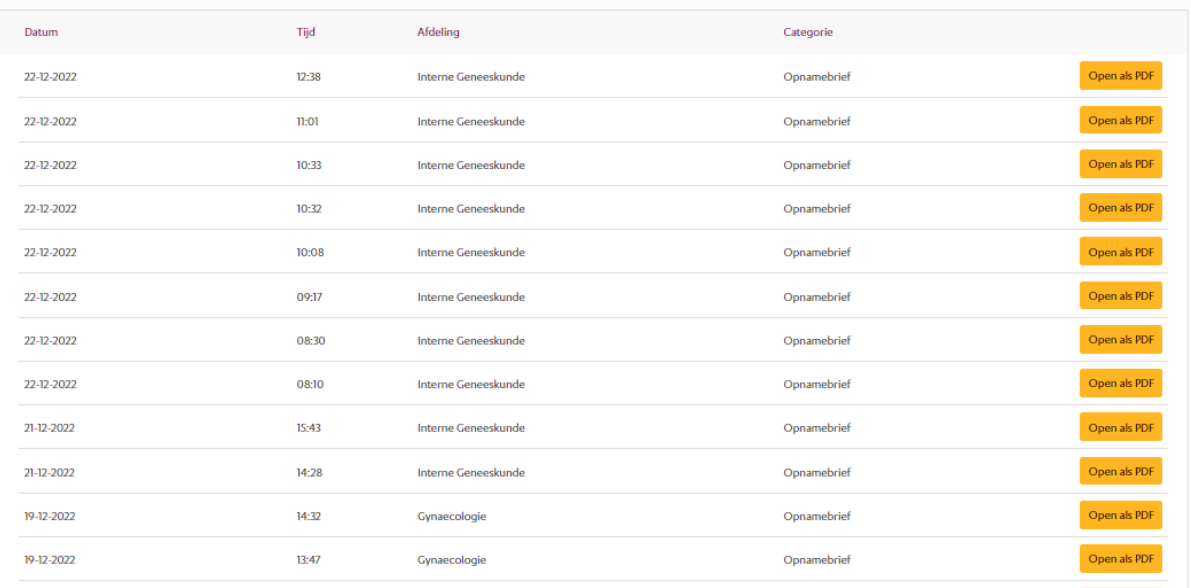

## <span id="page-26-0"></span>**3.5 Medicatie**

#### **Medicijnen**

Als de specialist van Isala u medicijnen voorschrijft, stuurt hij of zij het recept digitaal naar uw eigen apotheek. Daarom is het belangrijk dat in MijnIsala staat bij welke apotheek u altijd uw medicijnen ophaalt. U kunt uw apotheek invullen of aanpassen onder het kopje 'Mijn gegevens'.

Onder het kopje- dossier- medicijnen, vindt u Informatie over uw medicatie.

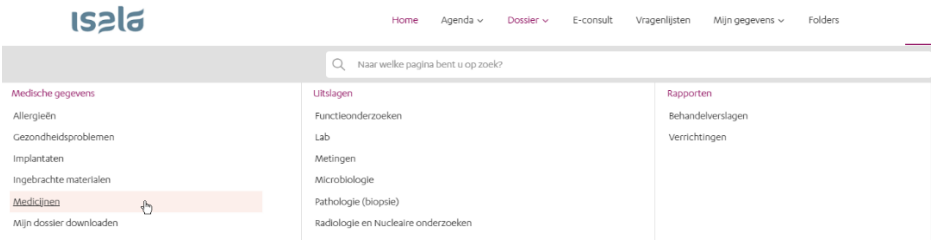

#### Het volgende scherm opent:

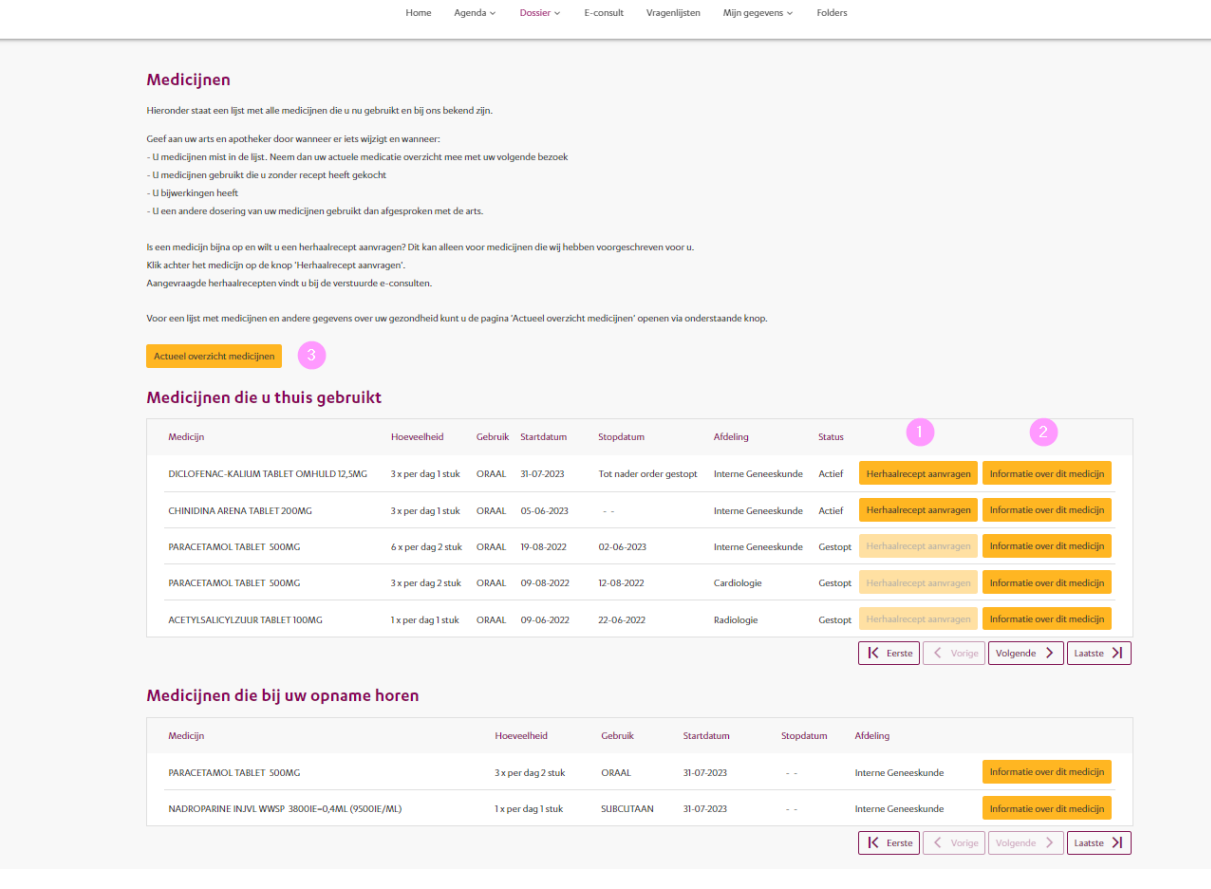

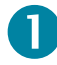

#### **Herhaalrecept**

Als uw specialist het mogelijk heeft gemaakt om bepaalde medicijnen te herhalen, dan kunt u dit doen met behulp van de gele knop 'Herhaalrecept aanvragen'. U krijgt binnen 5 werkdagen antwoord. Ziet u deze knop niet staan, dan is dit niet mogelijk via MijnIsala. U kunt dan bellen met de polikliniek waar u onder behandeling bent.

# 2

#### **Medicatie-informatie**

Via de Knop "informatie over dit medicijn" kunt u informatie over uw medicijn bekijken. U kunt deze informatie op ieder gewenst moment rustig nalezen, of door middel van een animatievideo bekijken. De informatie is makkelijk leesbaar op een beeldscherm of tablet en de animatievideo's zijn in verschillende talen beschikbaar.

*De informatie over uw medicijn op MijnIsala vervangt niet de officiële bijsluiter, maar geeft de belangrijkste informatie in begrijpelijke taal.*

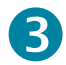

#### **Actueel medicatieoverzicht**

Wanneer u op de knop "actueel overzicht medicijnen" klikt, vindt u een overzicht van de medicijnen die u nu gebruikt of heeft gebruikt en andere gegevens die relevant zijn voor uw arts of apotheker. Zijn er wijzigingen in u medicatieoverzicht en staan deze niet vermeld in uw overzicht, meld dit dan bij uw arts of apotheker.

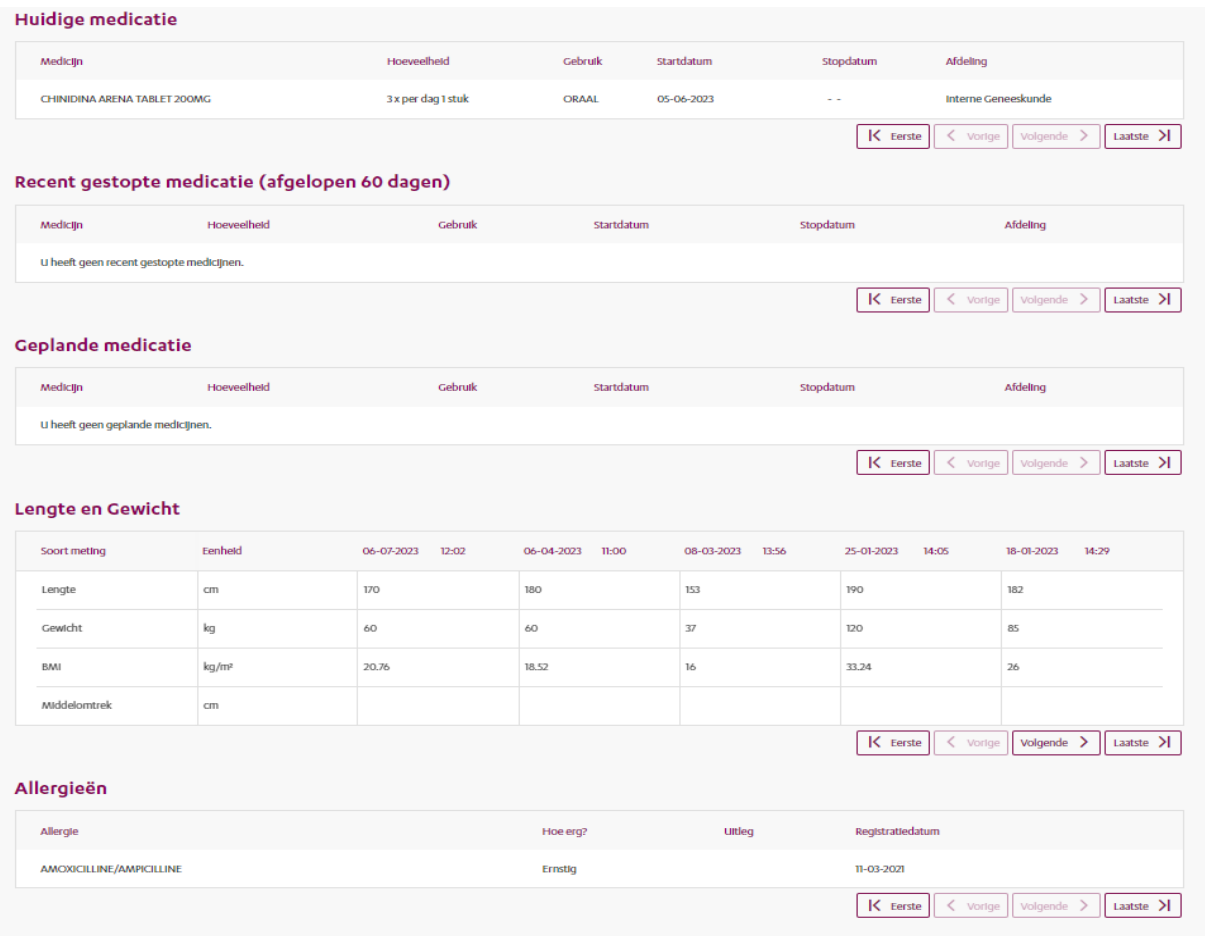

# <span id="page-28-0"></span>**3.6 E-consult**

Met e-consult kunt u contact hebben met uw zorgverlener zonder dat u naar het ziekenhuis hoeft te komen. U krijgt binnen 5 werkdagen antwoord.

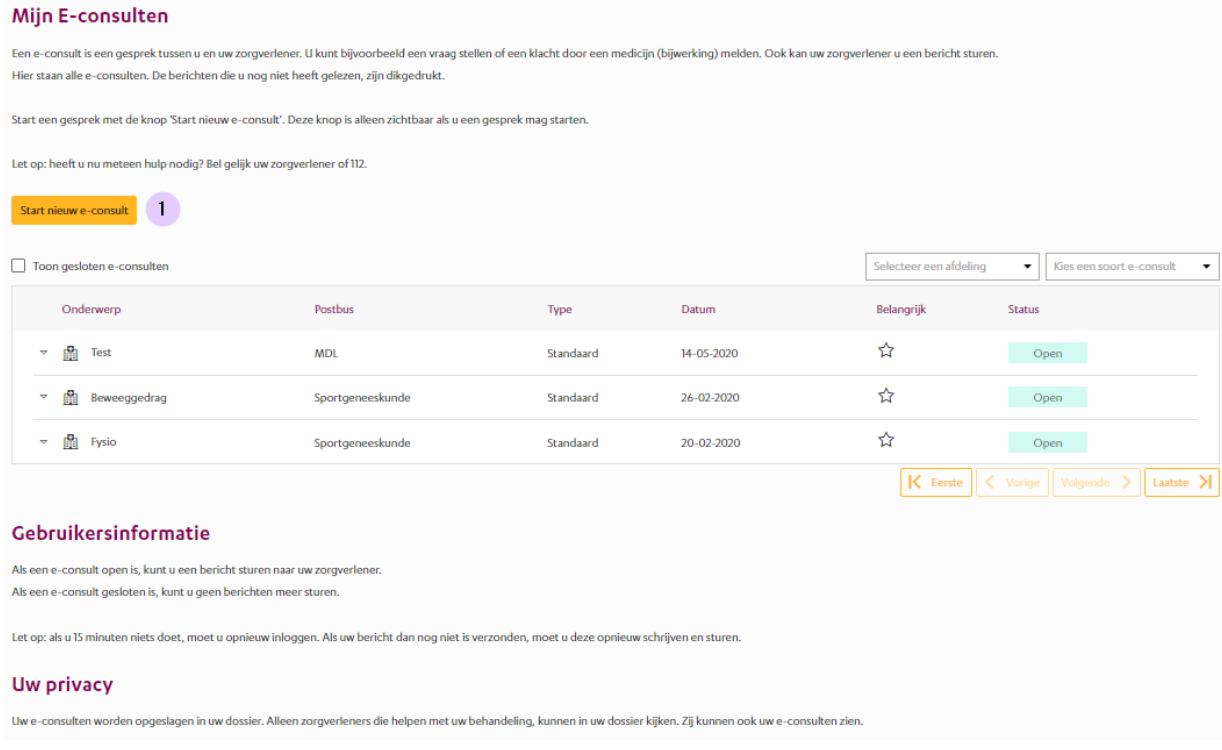

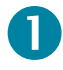

U kunt e-consult gebruiken als u de gele knop 'Start een nieuw e-consult' ziet staan. Ziet u geen knop staan, dan kunt u helaas nog geen gebruik maken van deze service.

E-consult kunt u gebruiken als u:

- vragen heeft over veranderingen in uw gezondheid;
- vragen heeft over de bijwerkingen van uw medicijnen.

Let op: uw vragen moeten passen bij de aandoening waarvoor u onder behandeling bent.

U kunt e-consult niet gebruiken bij:

- Spoed (dringende of levensbedreigende situaties). Bel hiervoor altijd met de afdeling of 112;
- Herhaalrecepten.

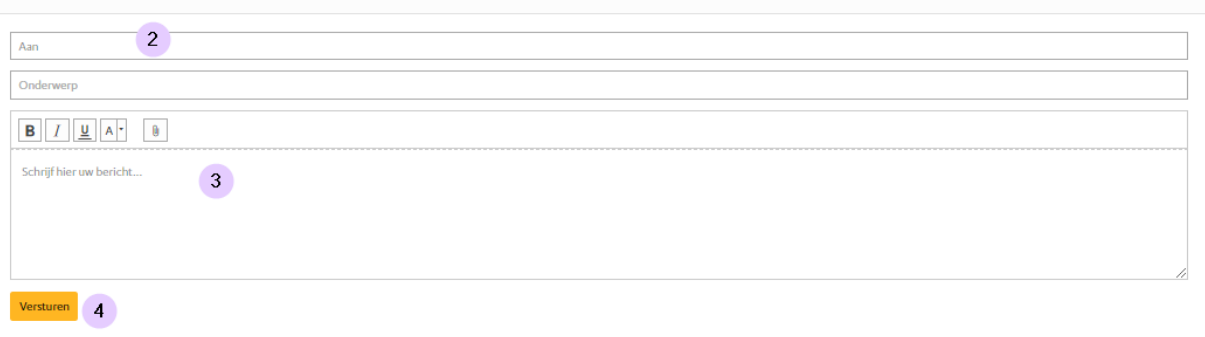

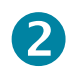

Kies het Specialisme waar u een e-consult wilt starten en vul het onderwerp in.

# 3

In het tekstveld kunt u een bericht schrijven.

# 4

Klik op gele knop 'Sturen' om het bericht te versturen. U ziet in uw scherm dat het bericht is verzonden.

**Let op**: na 15 minuten niks doen logt het systeem u uit. Niet verzonden berichten gaan verloren.

# 6

#### Op de pagina ziet u wat de status is van uw e-consult.

OPEN = uw e-consult is in behandeling. Voor vragen of opmerkingen binnen een openstaa onderwerp: ga naar het betreffende onderwerp en reageer op het laatste bericht. S

GESLOTEN = uw e-consult is afgerond. Onderwerpen waar GESLOTEN achter staat, kunnen niet meer beantwoord worden.

#### **Tips voor gebruik**

- Voor een nieuw onderwerp: start een nieuw e-consult.
- Voor vragen of opmerkingen binnen een openstaand (OPEN) onderwerp: ga naar het betreffende onderwerp en reageer op het laatste bericht.
- Onderwerpen waar GESLOTEN achter staat, kunt u niet meer beantwoorden.
- Let op: na 15 minuten niks doen logt het systeem u uit. Niet verzonden berichten gaan verloren.

#### **Uw privacy**

De e-consults worden opgeslagen in uw elektronische patiëntendosier (EPD). Alle zorgverleners die rechtstreeks bij uw behandeling betrokken zijn, hebben toegang tot de gegevens in uw dossier, voor zover dat nodig is om hun werkzaamheden te verrichten. Dat betekent dat zij ook de e-consults kunnen lezen.

# <span id="page-31-0"></span>**3.7 Vragenlijsten**

Hier staan vragenlijsten die u moet invullen voordat u een afspraak in het ziekenhuis heeft. Uw zorgverlener gebruikt de vragen om zich voor te bereiden op uw bezoek. Probeer de vragenlijst zo zorgvuldig mogelijk in te vullen. Als uw arts een nieuwe vragenlijst heeft klaargezet, ziet u deze ook op de startpagina van MijnIsala.

#### **Let op**

Tussentijds opslaan is niet mogelijk. Vul de vragenlijst in één keer in en vergeet niet op 'opslaan' te klikken. Daarna kan uw arts uw ingevulde antwoorden inzien. Al eerder ingevulde vragenlijsten vindt u terug bij 'Ingevulde vragenlijsten'.

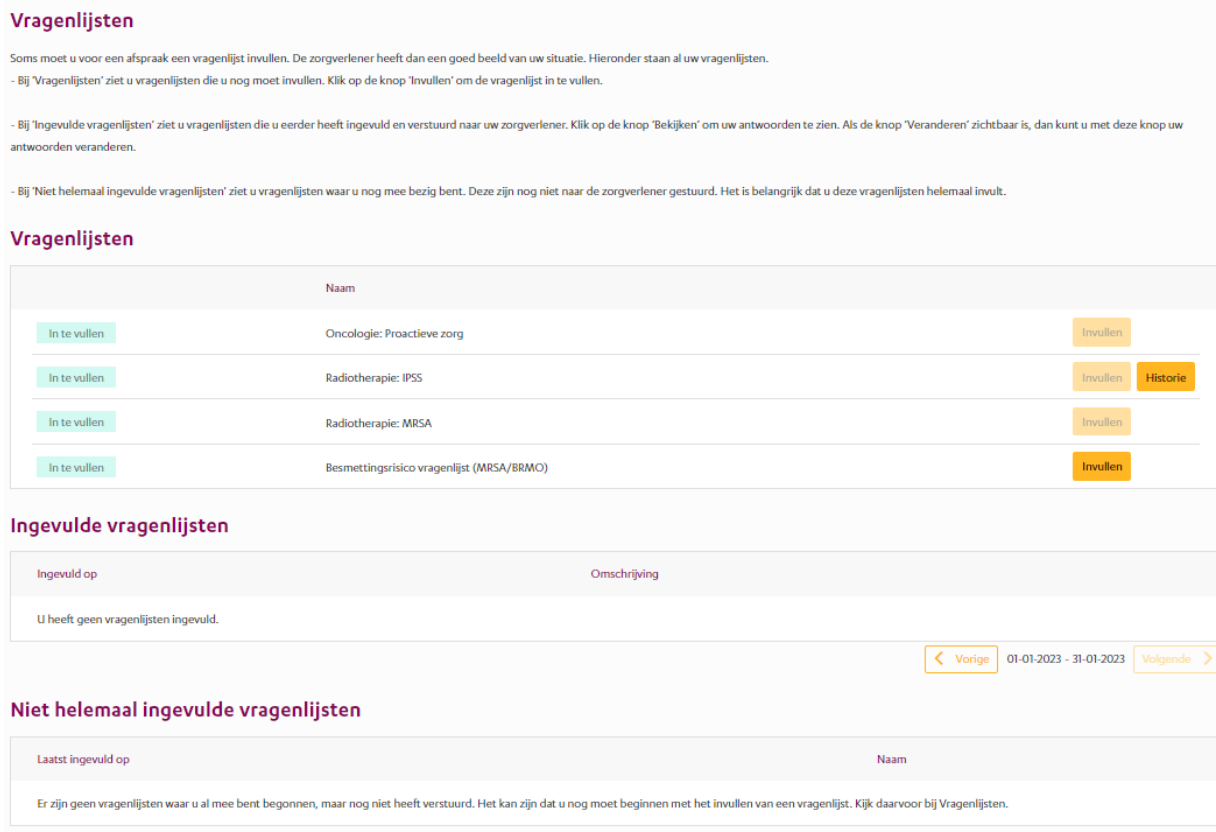

- Klik op de gele knop 'Invullen' om de vragenlijst in te vullen. Aan het einde van de vragenlijst, klikt u op de knop 'Opslaan'. Als u de vragenlijst opslaat, bent u klaar. De vragenlijst komt te staan onder 'Ingevulde vragenlijsten'.
- Alle ingevulde vragenlijsten staan onder 'Ingevulde vragenlijsten'. Met de knop 'Inzien' kunt u de vragenlijst openen en inzien.

## <span id="page-32-0"></span>**3.8 Folders**

Uw zorgverlener kan folders en filmpjes, die van toepassing zijn op uw behandeling, op deze pagina klaarzetten. Vaak is het prettig om die informatie rustig thuis na te kunnen lezen of ter voorbereiding op de volgende afspraak.

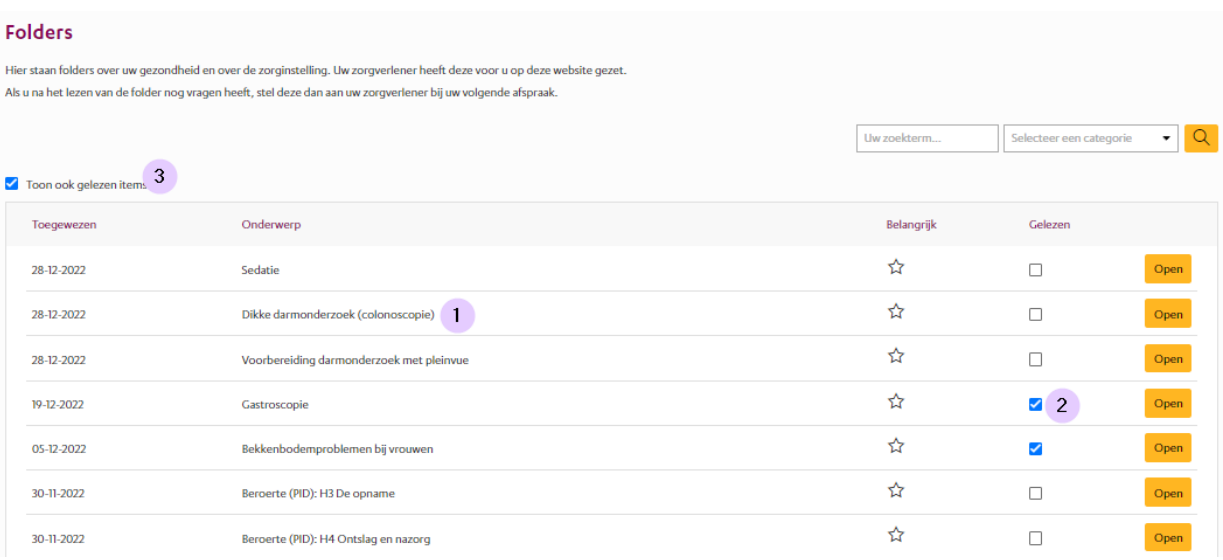

- 1. Klik op de naam van de folder of het filmpje om te openen.
- 2. Heeft u de folder gelezen of het filmpje bekeken, dan kunt u dat hier aanvinken. Het verschijnt dan niet meer in het overzicht.
- 3. Wilt u de folder of filmpje later nog eens terugkijken, dan klikt u hier aan 'Toon ook gelezen items'.